## 目 次

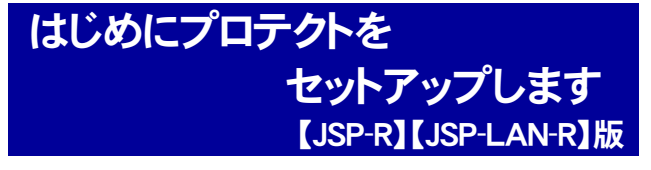

- 1 セットアップの流れ ............................................ プロ-2
- 2 プロテクトの形式を確認してください ............ プロー3
- 3 USBプロテクト 【JSP-R】をご利用のお客様へ
	- 3-1 USBプロテクト【JSP-R】の 新規インストール..................................... プロ-4
	- 3-2 USBプロテクト 【JSP-R】の 書き換え.................................................... プロ-6
- 4 USBプロテクト 【JSP-LAN-R】をご利用のお客様へ
	- 4-1 USBプロテクト 【JSP-LAN-R】の 新規インストール..................................... プロ-8
	- 4-2 USBプロテクト 【JSP-LAN-R】の 書き換え................................................. プロ-12
- 5 プロテクト Q&A ............................................. プロ-14

### 電子納品ツール セットアップ 【JSP-R】【JSP-LAN-R】版

- 1 新規インストール .............................................. 電納-2
- 2 アップデートインストール ................................ 電納-7
- 3 バージョンアップインストール ........................ 電納-11

## FCコンシェルジュでプログラムを更新することもできます

本書では「インストールDVD」を利用したプログラムの更新手順を解説していますが、「FCコンシェルジュ」を利用して、 最新プログラムに更新することもできます。

※FCメンバーシップの「安心パック」または「プログラム保守」ご契約の方専用のサービスです。

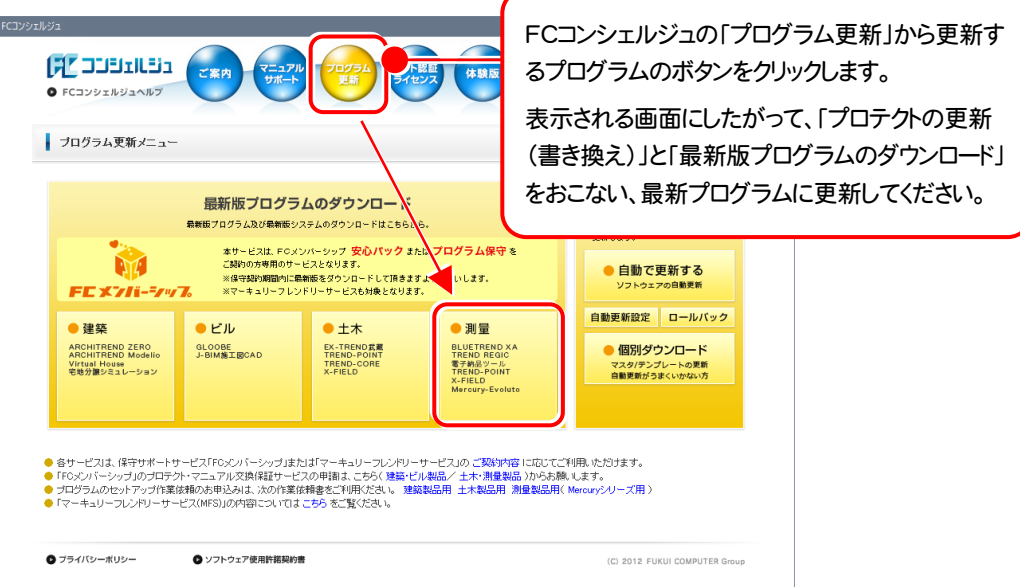

## セットアップの前に確認してください

#### ● Check セットアップ時の権限について

プロテクトおよび各プログラムをセットアップする場合は、Administrators グループに所属しているユーザーや、「コ ンピュータの管理者」のユーザーでログオンする必要があります。

#### A Check セキュリティソフトによる警告について

お使いのセキュリティソフトによっては、セットアップ時に警告メッセージが表示される場合があります。警告が表示さ れた場合には、セキュリティソフトなどの常駐プログラムを終了してから、セットアップをおこなってください。

#### Sheck データのバックアップをおこなってください

セットアップやアンインストールをおこなう場合は、必要なデータは必ずバックアップしてください。 バックアップの手順については、各ヘルプ、またはマニュアルをご覧ください。

お客様が作られたデータはお客様にとって大切な財産です。万が一の不慮の事故による被害を最小限にとどめる ために、お客様御自身の管理・責任において、データは必ず定期的に2か所以上の別の媒体(HDD、CD、DVD な ど)に保存してください。

また、いかなる事由におきましても、データの破損により生じたお客様の損害は、弊社では補償いたしかねますので ご了承ください。

# はじめにプロテクトを セットアップします 【JSP-R】【JSP-LAN-R】版

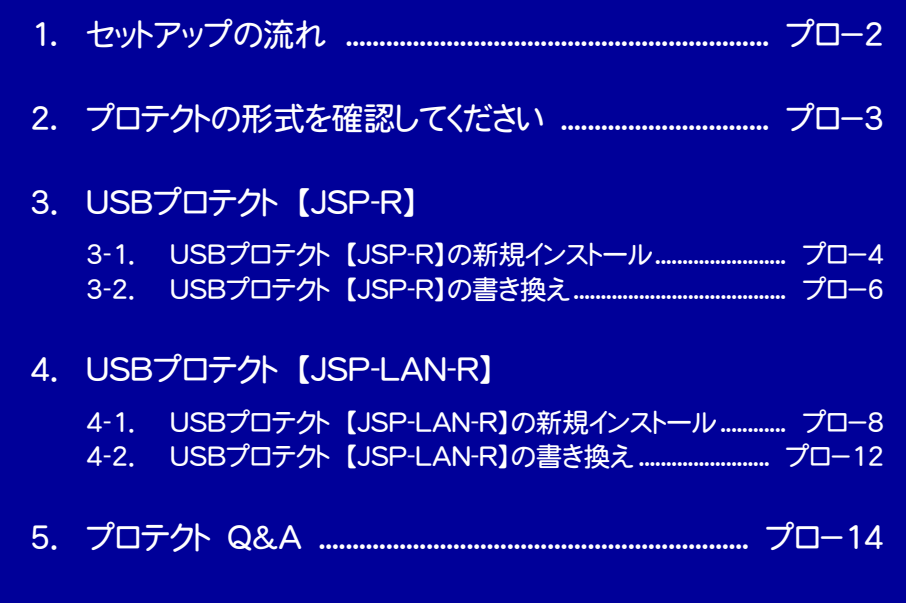

## セットアップの流れ

弊社プログラムは、「プロテクト」と「プログラム」の両方をセットアップして使用します。

## プログラムの新規インストールの流れ

プロテクトをインストールした後、プログラムを 新規インストール します。

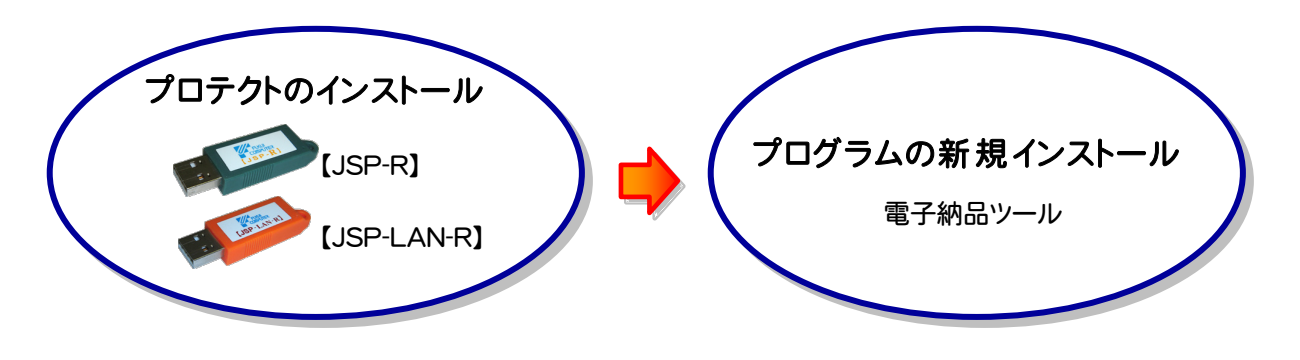

## オプションプログラム追加の流れ

ネット認証ライセンスはライセンスの更新を、USBプロテクトはプロテクトの書き換えをおこなった後、プログラムを 新規インスト ール または アップデートインストール します。

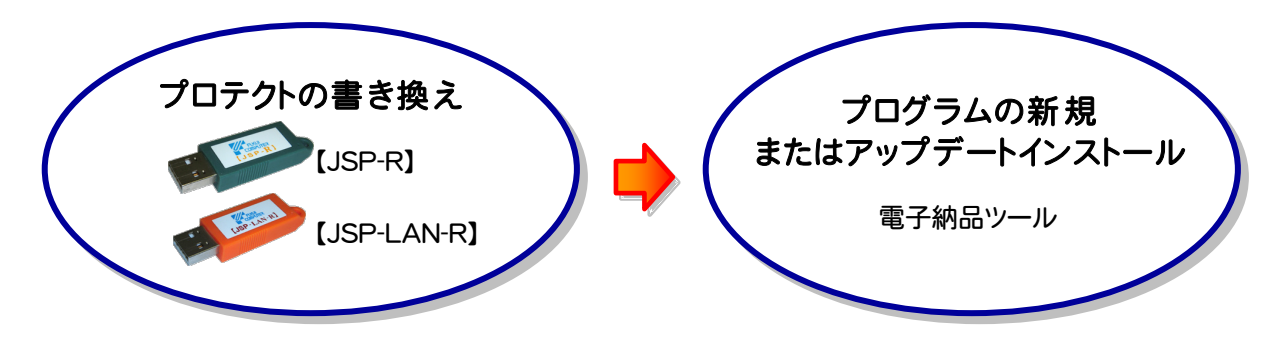

## プログラムのバージョンアップの流れ

ネット認証ライセンスはライセンスの更新を、USBプロテクトはプロテクトの書き換えをおこなった後、プログラムをバージョンアッ プインストールします。

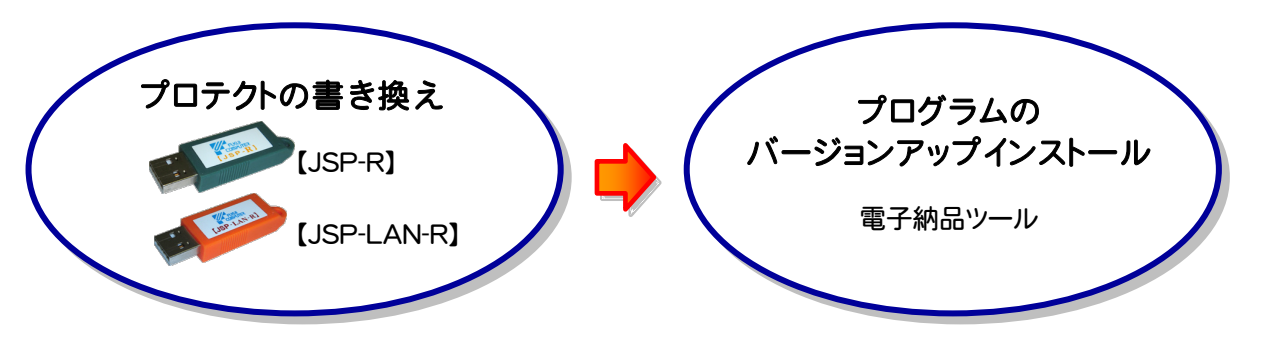

## 2 プロテクトの形式を確認してください

ご購入されたプロテクトの形式に合わせて、各ページを参照してプロテクト をセットアップしてください。

※ 複数のプロテクトを使用する場合は、使用するすべてのプロテクトの セットアップが必要です。

※ プロテクトの形式は、「お客様控(構成表)兼プロテ クト装置保証書」にも記載されています。

お客様控(構成表)兼プロテクト装置保証書

出荷プロテクト ○○○○○

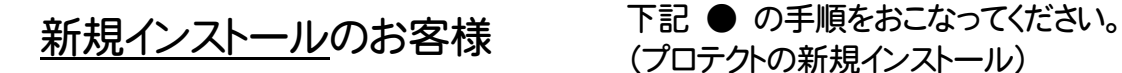

(プロテクトの新規インストール)

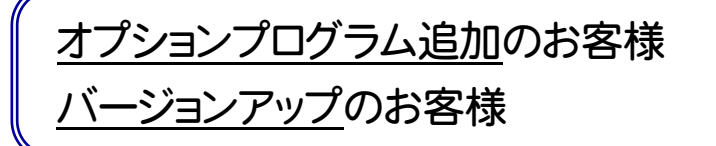

下記 ▲ の手順をおこなってください。 (ライセンスの更新またはプロテクトの書き換え)

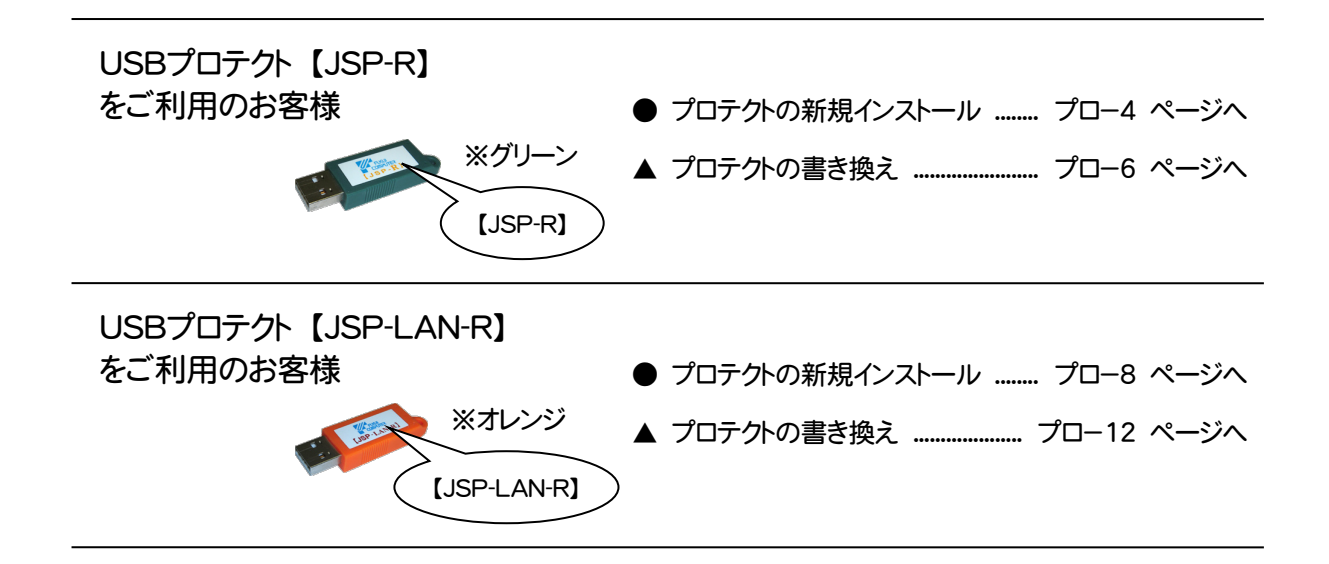

#### USBプロテクト 【JSP-R】 をご利用のお客様へ  $\mathbf{f}_i$

## 3-1 USBプロテクト【JSP-R】の新規インストール

USBプロテクト【JSP-R】を初めて使用される方は、USBプロテクト【JSP-R】のプロテクトドライバをインストールします。 ※ コンピューターが再起動されます。起動中のアプリケーションは終了しておいてください。

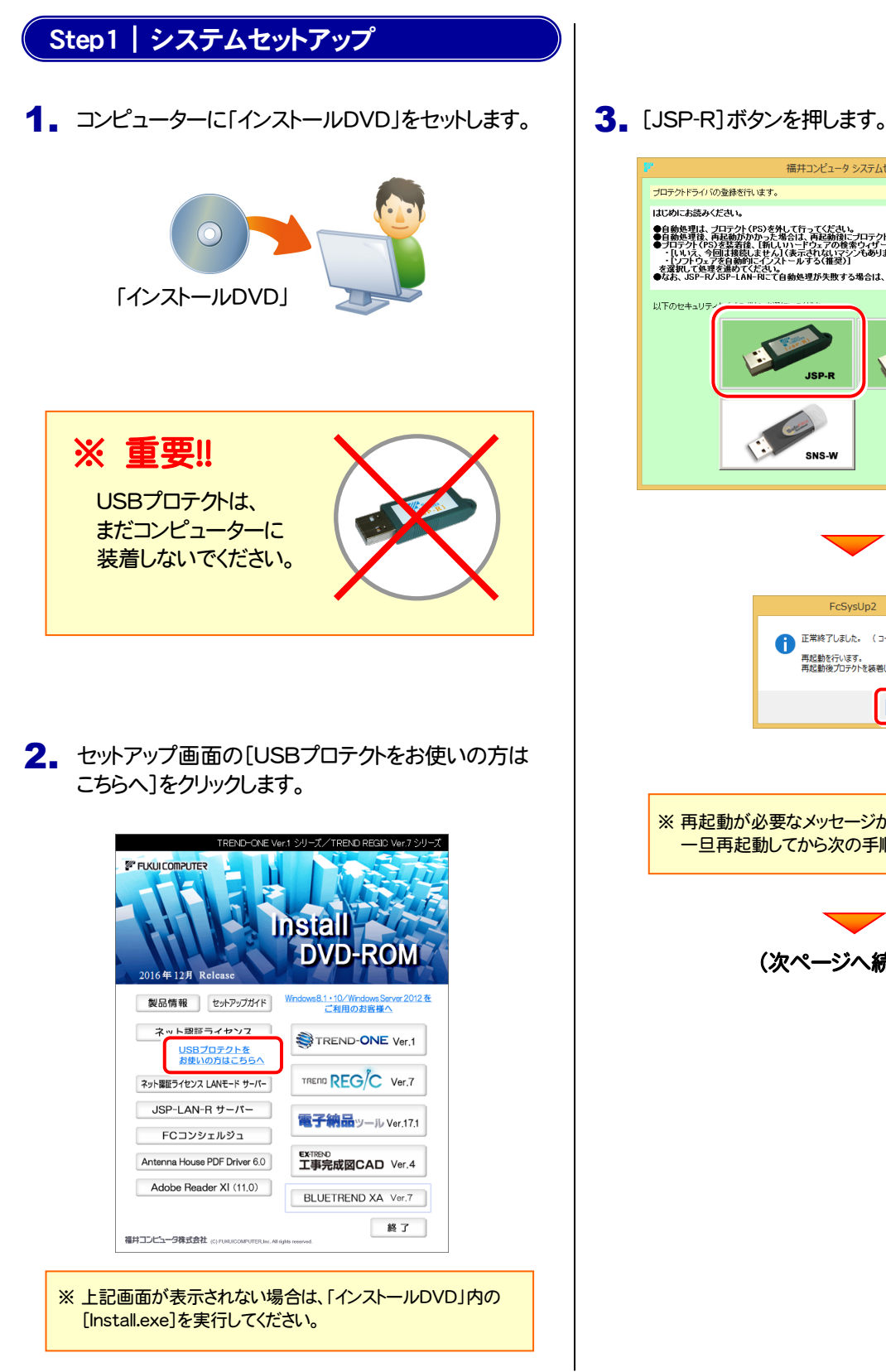

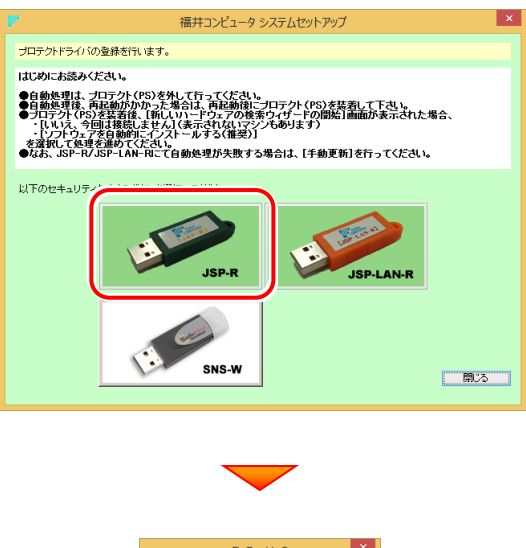

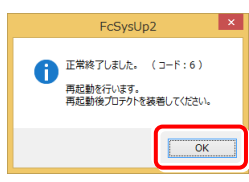

※ 再起動が必要なメッセージが表示された場合は、 一旦再起動してから次の手順に進みます。

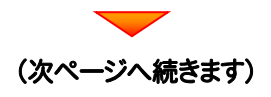

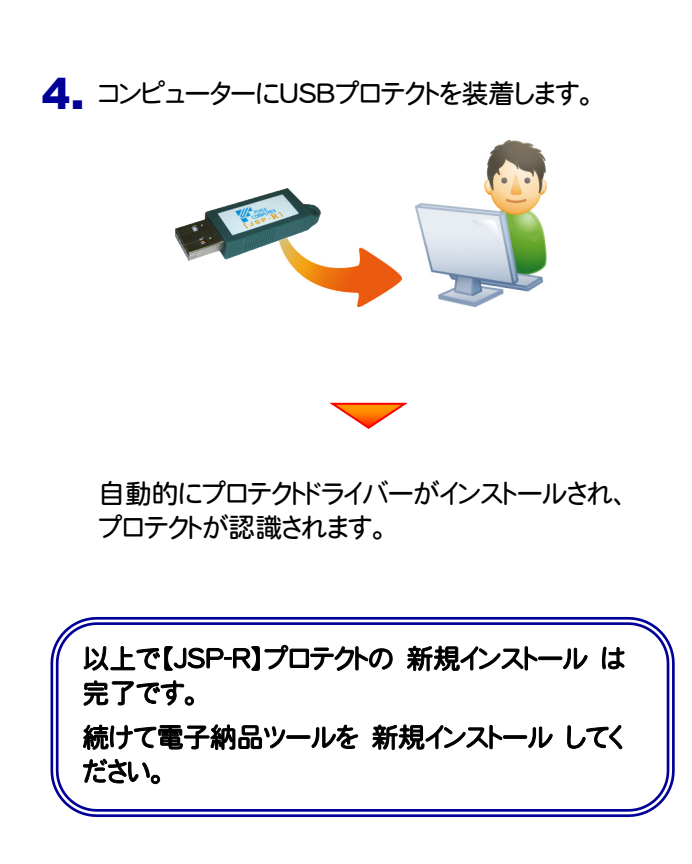

## 3-2 USBプロテクト【JSP-R】の書き換え

プログラムのバージョンアップ時やプログラムの追加購入によるライセンス情報の変更時には、送付された「プロテクト書換 CD」を使用して、USBプロテクト【JSP-R】のライセンス情報を書き換える必要があります。 USBプロテクト【SNS-W】をお使いの方は、以下の手順でライセンス情報を書き換えてください。

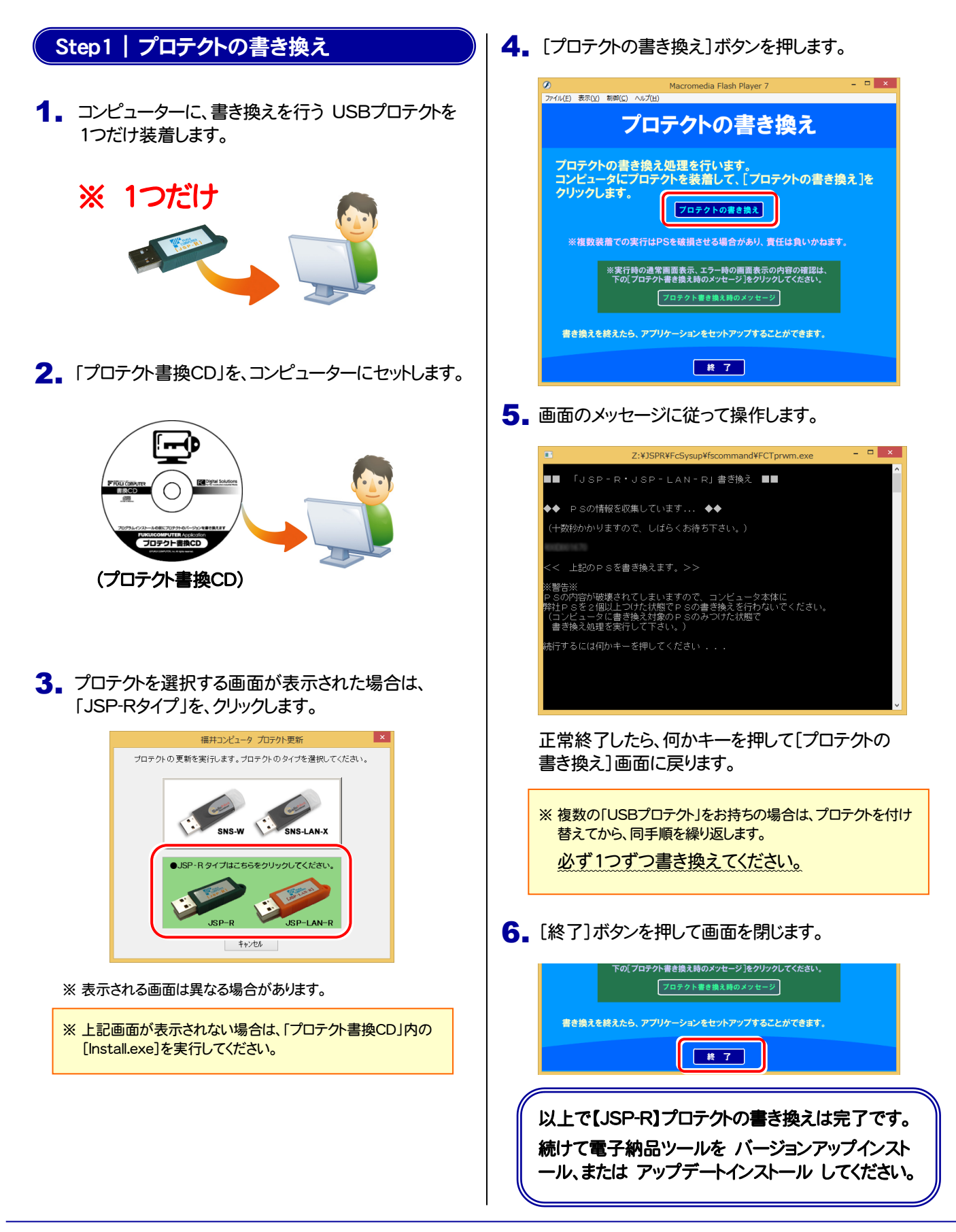

プロテクトのセットアップ USBプロテクト 【JSP-R】 をご利用のお客様へ

$$
- 3x -
$$

#### USBプロテクト 【JSP-LAN-R】 をご利用のお客様へ 4

## 4-1 USBプロテクト 【JSP-LAN-R】 の新規インストール

USBプロテクト【JSP-LAN-R】を初めて使用される方は、USBプロテクト【JSP-LAN-R】を装着するサーバーに、プロテクトドライ バーと「JSP-LAN-Rサーバー(ライセンス管理プログラム)」をインストールします。

※ サーバーが再起動されます。起動中のアプリケーションは終了しておいてください。

### Step1 | システムセットアップ

1. USBプロテクト [JSP-LAN-R]を装着するサーバー に、「インストールDVD」をセットします。

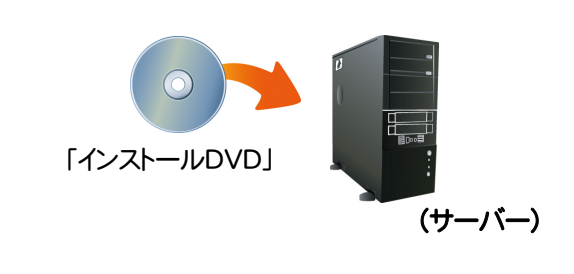

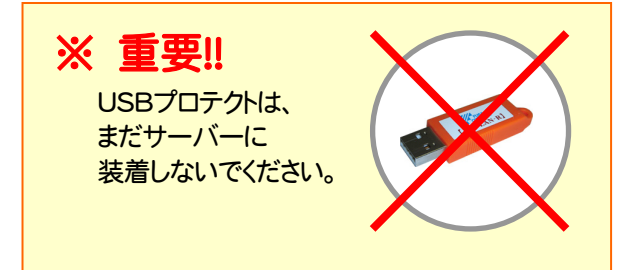

2. セットアップ画面の[USBプロテクトをお使いの方はこ ちらへ]の文字をクリックします。

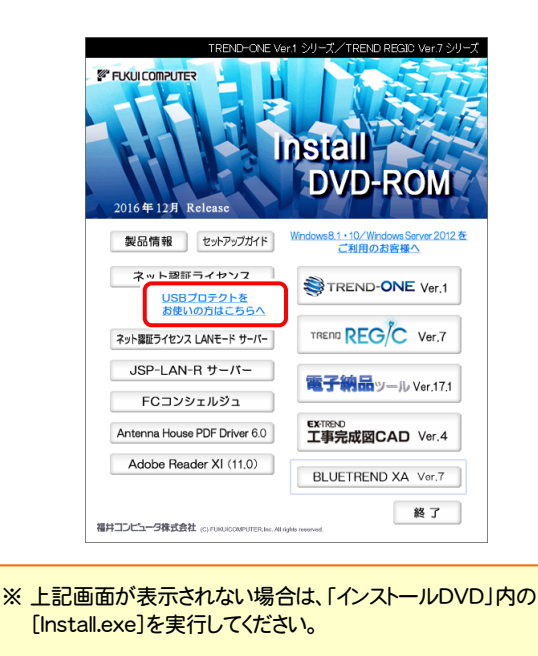

3. [JSP-LAN-R]ボタンを押します。

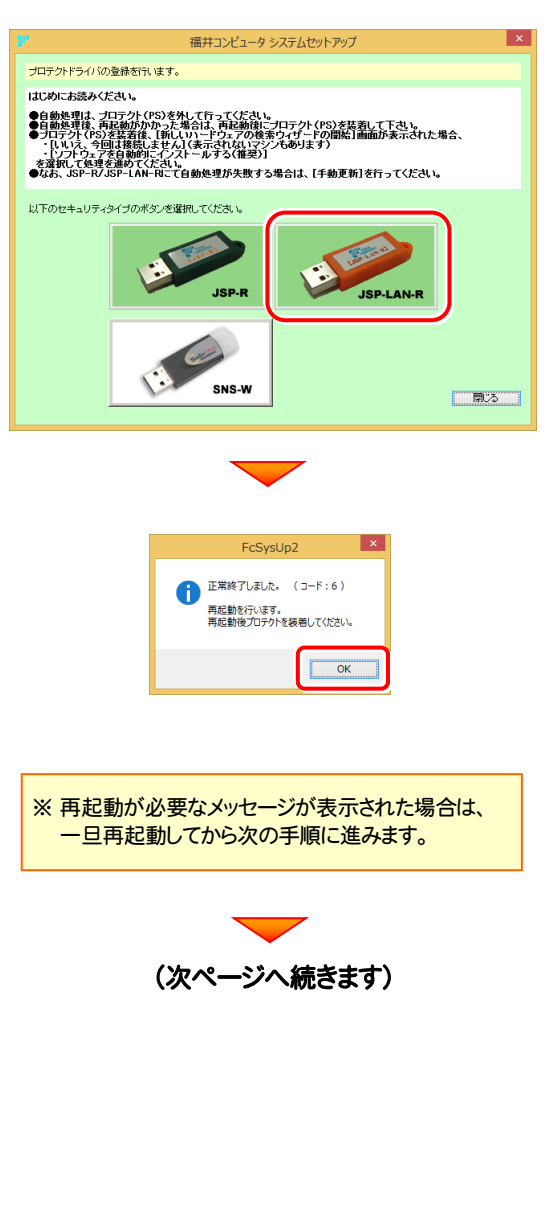

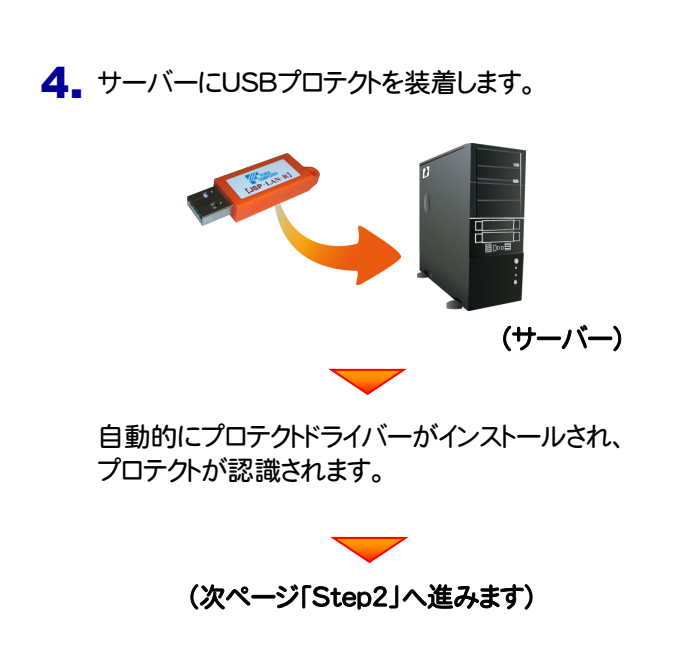

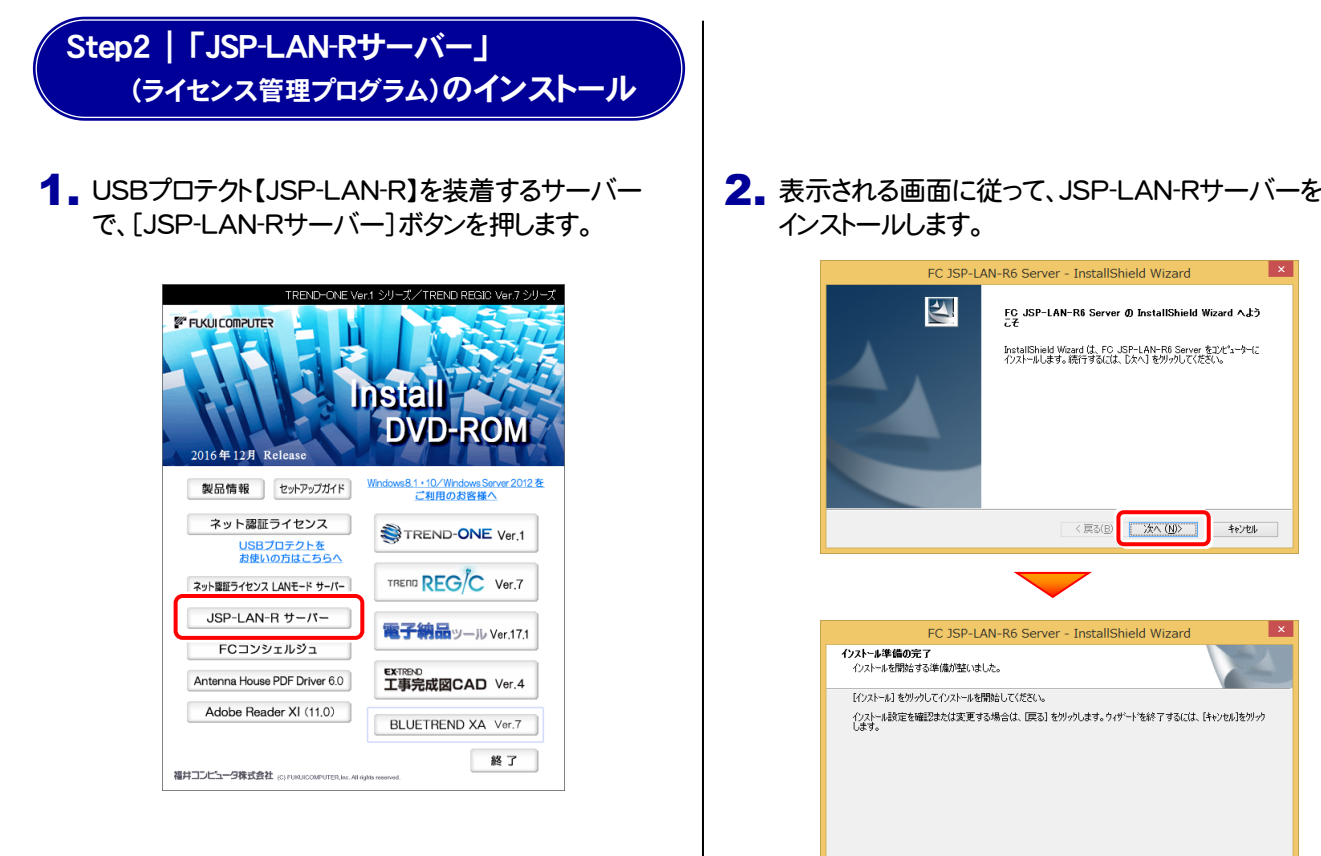

インストールします。

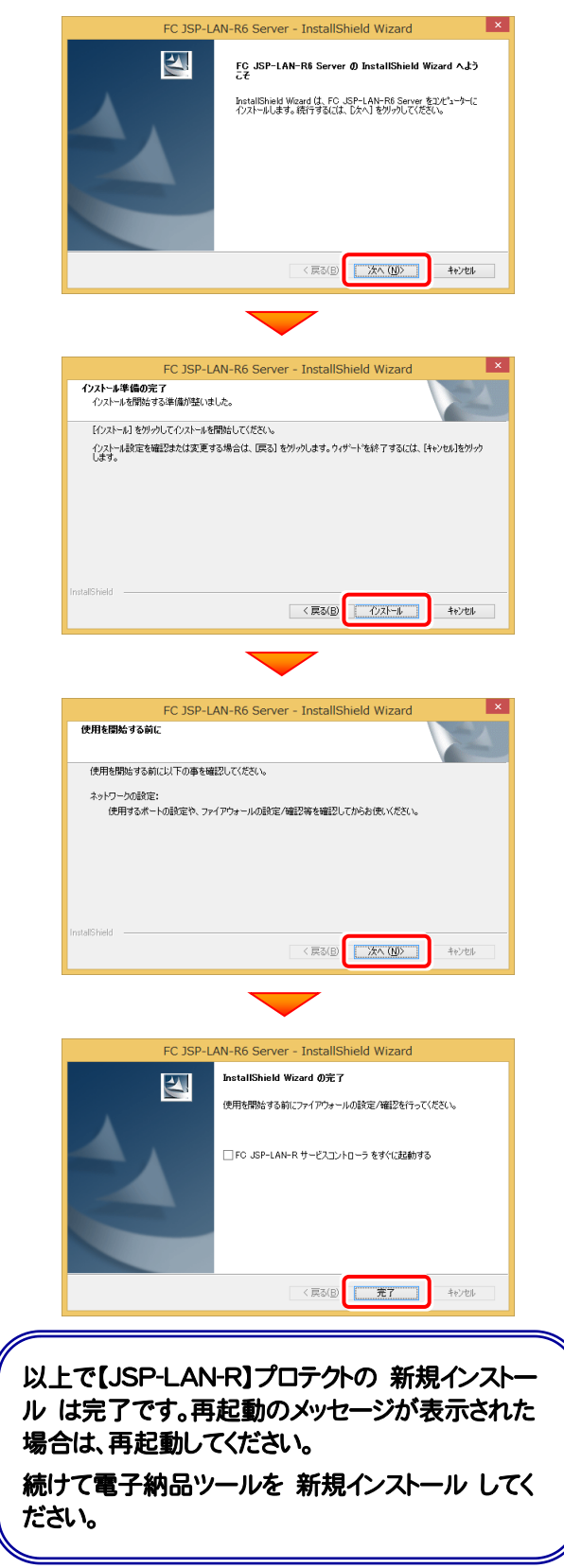

プロテクトのセットアップ USBプロテクト 【JSP-LAN-R】 をご利用のお客様へ

$$
- 3x -
$$

## 4-2 USBプロテクト【JSP-LAN-R】の書き換え

プログラムのバージョンアップ時やプログラムの追加購入によるライセンス情報の変更時には、USBプロテクト【JSP-LAN-R】 のライセンス情報の書き換えと、JSP-LAN-Rサーバー(ライセンス管理プログラム)の更新が必要です。 USBプロテクト【JSP-LAN-R】をお使いの方は、以下の手順で書き換えと更新をおこなってください。

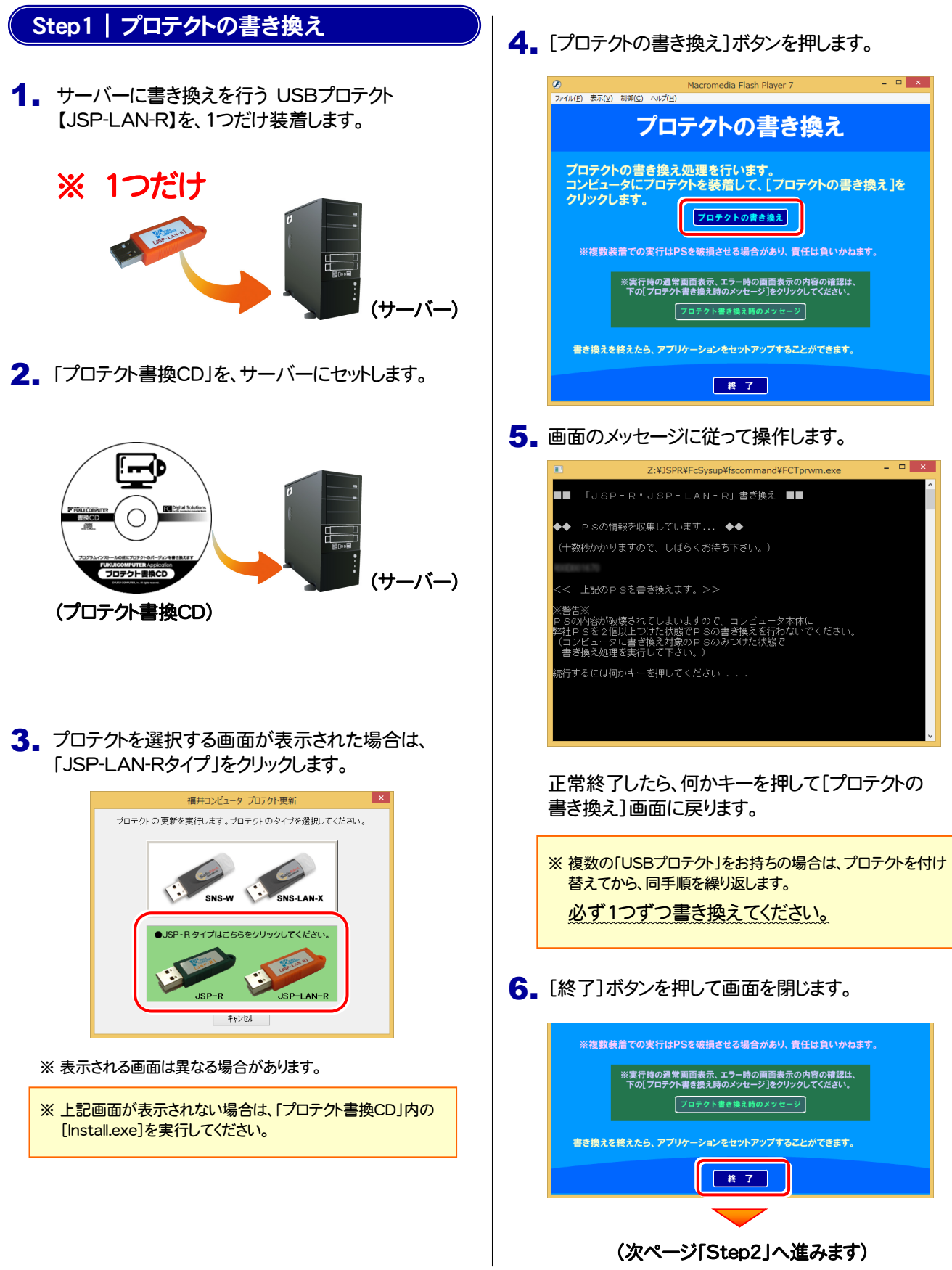

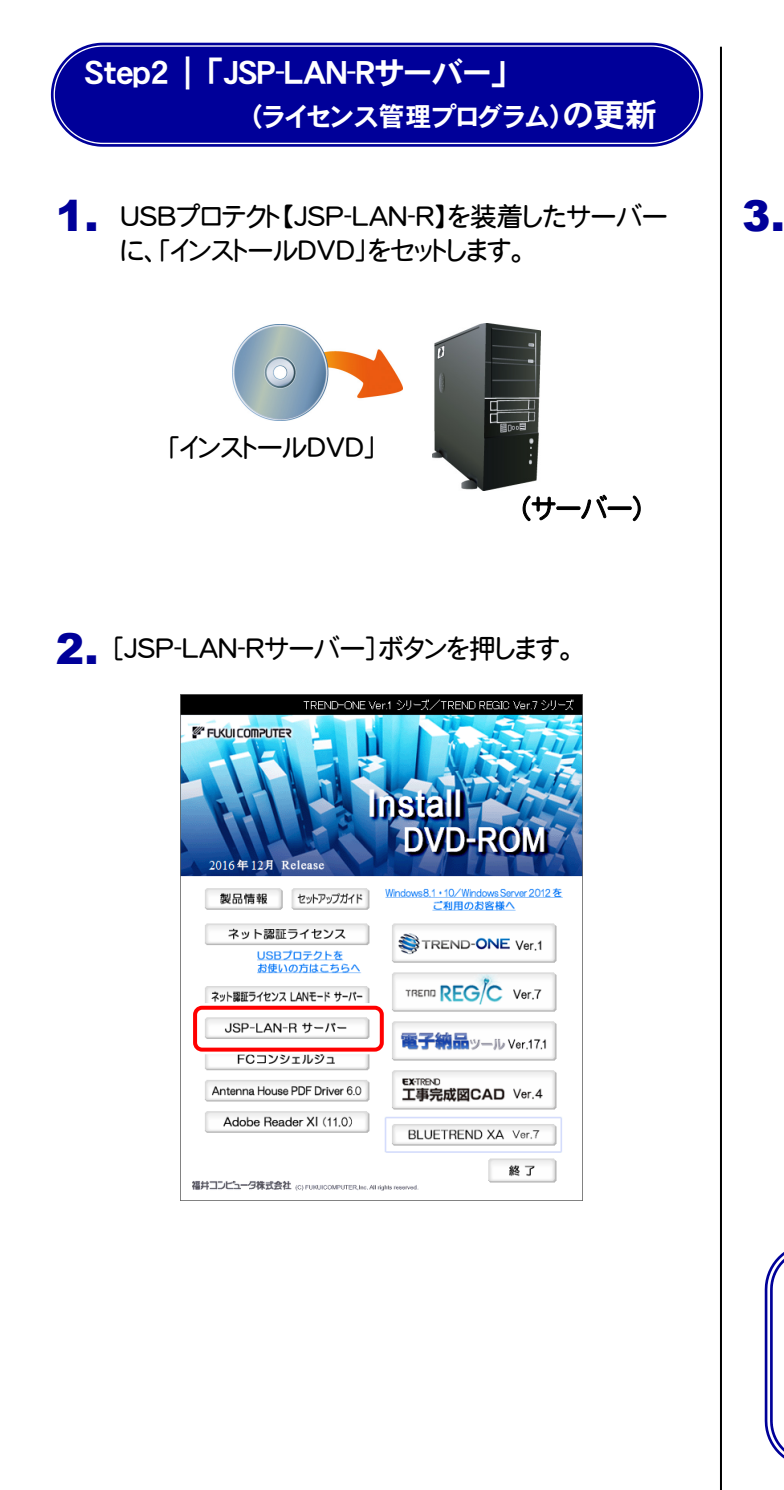

3. 表示される画面に従って、JSP-LAN-Rサーバーを インストールします。

バージョンアップ画面が表示された場合は、[次へ]を 押して、インストールを進めてください。

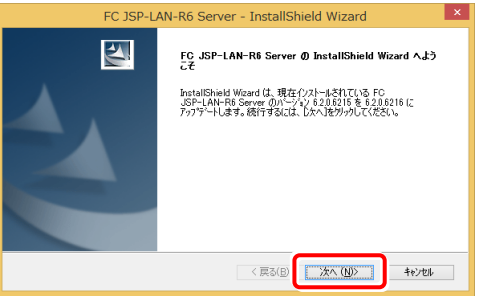

#### [修復]と[削除]を選択する画面が表示された場合 は、[修復]を選択して、インストールを進めてください。

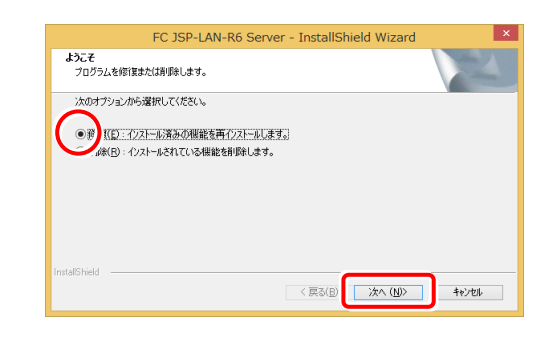

以上で 【JSP-LAN-R】プロテクトの書き換え は 完了です。再起動のメッセージが表示された場合 は、再起動してください。

続けて電子納品ツールを バージョンアップインスト ール または アップデートインストール してください。

# 5 プロテクト Q&A

- Q.1 プログラムを起動したときにプロテクト設定画面が表示されてプログラムが起動できません。どうすればいいのでしょうか?
- A.1 お使いのプロテクトを選択し、[OK]ボタンを押してください。(プログラムによって、画面が異なる場合があります)

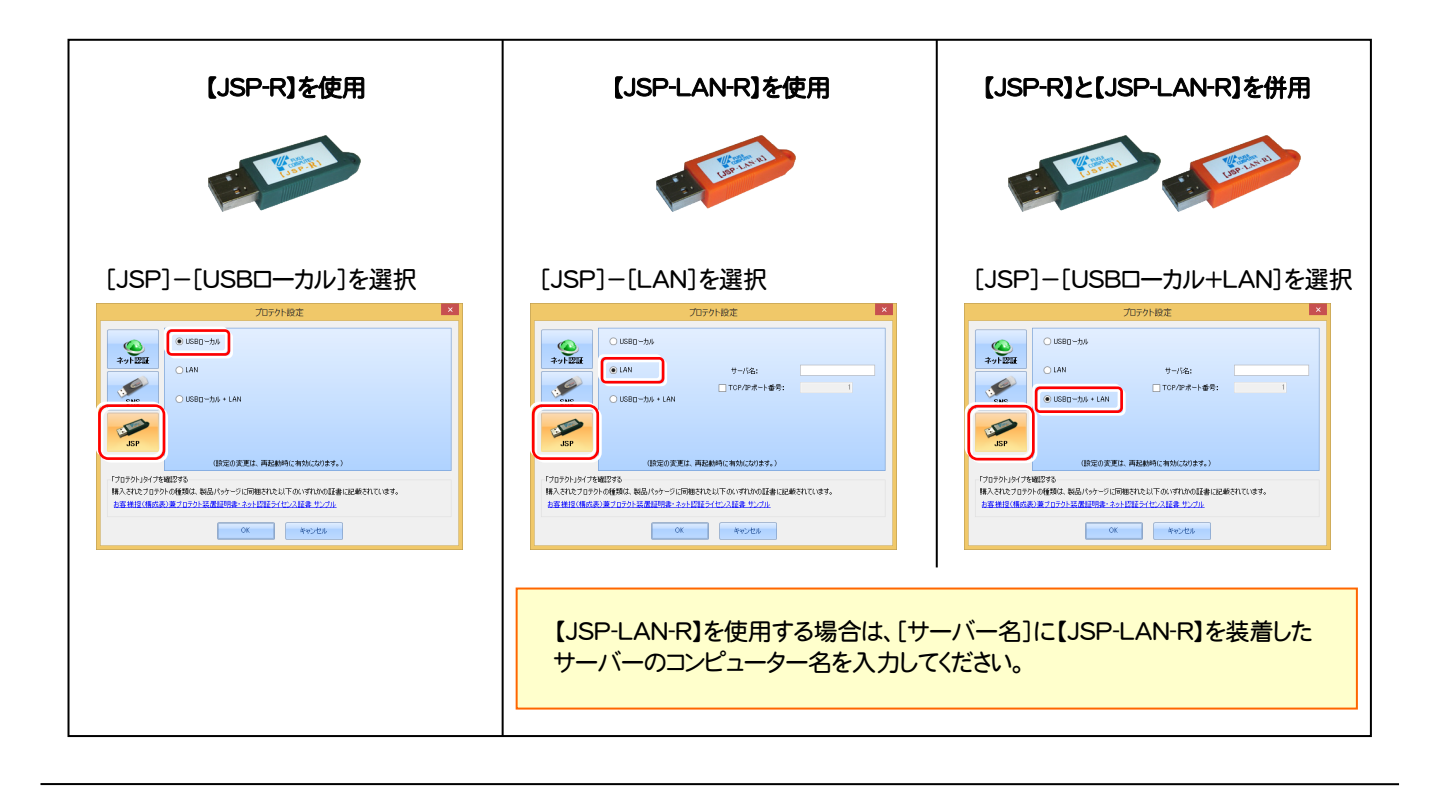

- Q.2 USBプロテクト【JSP-R】(緑色)とUSBプロテクト【JSP-LAN-R】(オレンジ色)を併用した場合、ライセンスはどのように消費され るのでしょうか?
- A.2 [JSP-R] (緑色)とUSBプロテクト[JSP-LAN-R] (オレンジ色)のUSBプロテクトを併用した場合は、[JSP-R] (緑色)のライセン スが優先して使用されます。

Q.3 「FC JSP-LAN-R サービスコントロール」について教えてください。

A.3 「FC JSP-LAN-R サービスコントロール」とは、「JSP-LAN-Rプロテクト」(オレンジ色)のライセンス情報の確認や、サービスの 開始や停止をおこなう管理ツールです。

- ― 起動方法 ―
- Windows10 の場合

Windowsのスタートメニューの「すべてのアプリ」から、[FC JSP-LAN-R6 サーバ]-[FC JSP-LAN-R6 サービスコントロール] ● Windows8.1 の場合

Windowsのスタート画面の「アプリ画面」から、[FC JSP-LAN-R6 サーバ]-[FC JSP-LAN-R6 サービスコントロール]

● Windows7 の場合

Windowsのスタートメニューの「すべてのプログラム」から、[FC JSP-LAN-R6 サーバ]-[FC JSP-LAN-R6 サービスコントロール]

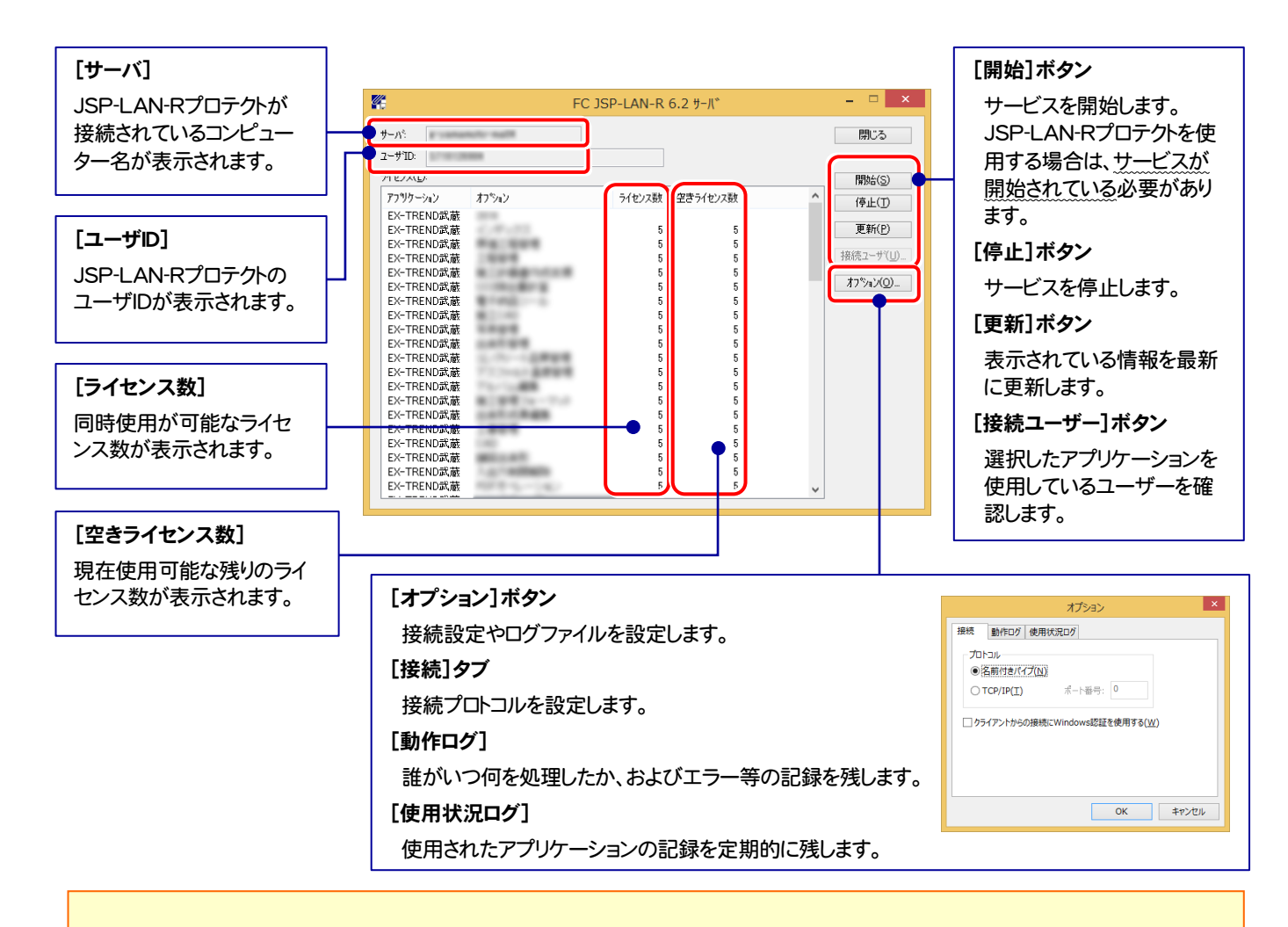

- [動作ログ]には、「どのコンピューターが」「何時何分に」「どのライセンスを取得したか」が記録されます。使用するには、
	- 1. 「ログの出力]チェックボックスをオンにし、「パス]に出力先のフォルダーを設定します。 2. サービスを一旦「停止]ボタンで停止した後、「開始]ボタンで開始します。

このとき[パス]には、必ずローカルハードディスクのフォルダーを設定してください。ネットワークの共有フォルダーの場合、サービス の開始ができません。

- [使用状況ログ]には、「何時何分の」「ライセンスの空き状況」が記録されます。使用するには、
	- 1. [ログの出力]チェックボックスをオンにし、[パス]にログファイルの出力先を設定。([間隔]と[最大履歴数]は適宜に設定)
	- 2. 「FC JSP-LAN-R サービスコントロール」が表示されている状態で、ログの取得が開始されます。
	- 3. 「FC JSP-LAN-R サービスコントロール」を閉じると、ログファイルが保存されます。
	- 4. 再度「FC JSP-LAN-R サービスコントロール」を起動すると、前のログファイルは別ファイル(ログファイル名+日付)で 残され、新たなログの取得が開始されます。
- USBローカルとLANのプロテクトの2種類を併用した場合、USBローカルのライセンスが優先して使用されます。

プロテクト Q&A

$$
- \not\equiv -
$$

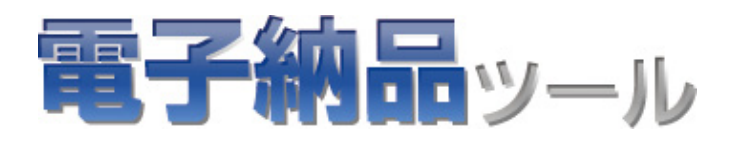

# 電子納品ツール セットアップ 【JSP-R】【JSP-LAN-R】版

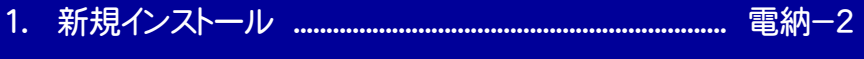

- 2. アップデートインストール .................................................... 電納-7
- 3. バージョンアップインストール ........................................ 電納-11

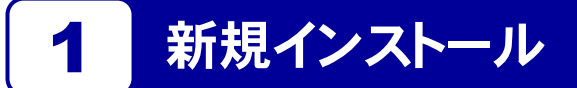

お使いのコンピューターに、電子納品ツールを新規インストールします。

「Step1 | 電子納品ツールのインストール」 → 「Step2 | DiscWriterのインストール」 → 「Step3 | PDF Driverのインス トール」 → 「Step4 | FCコンシェルジュのインストール」 → 「Step5 | FCコンシェルジュのユーザー登録」 の順番でイン ストールします。

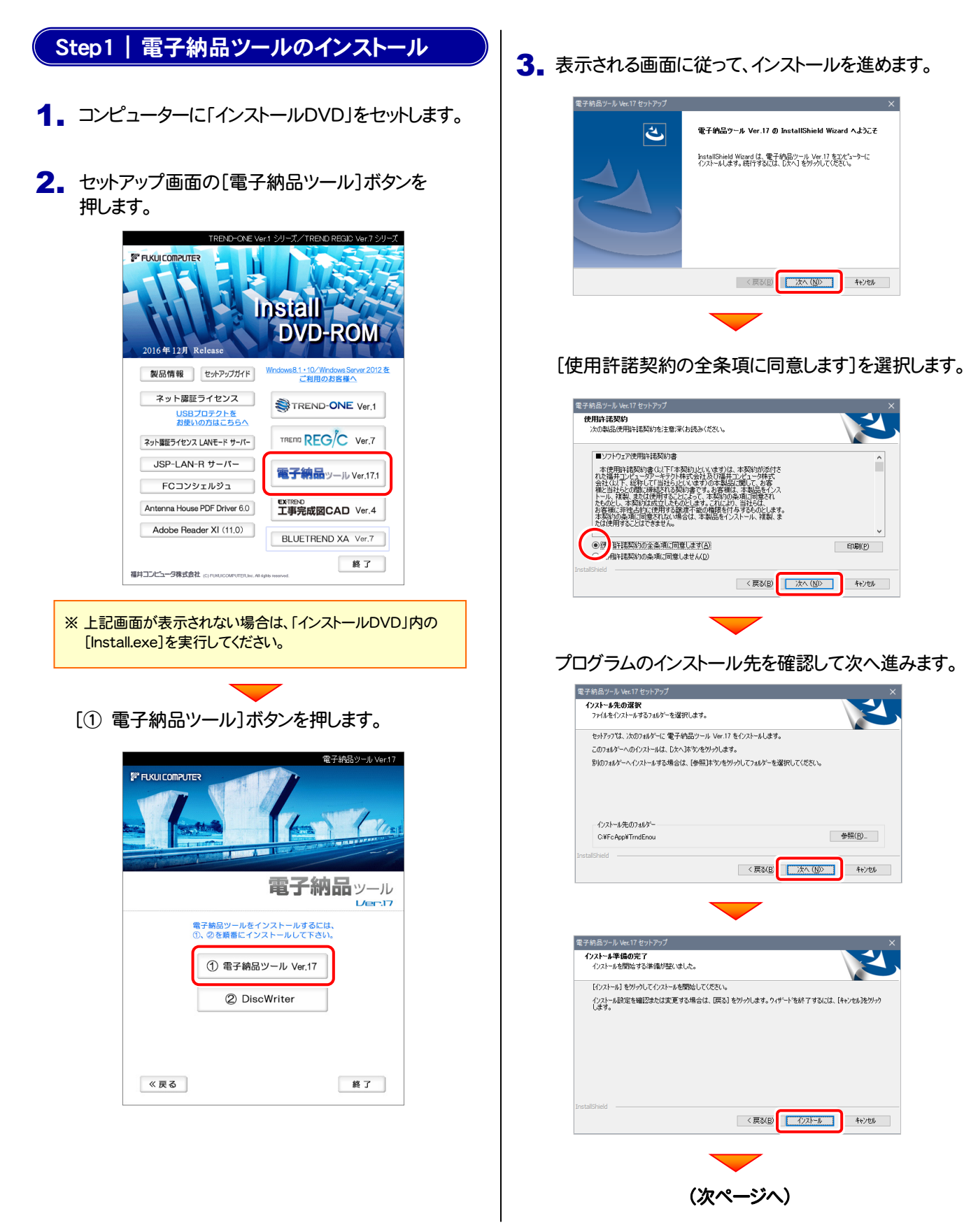

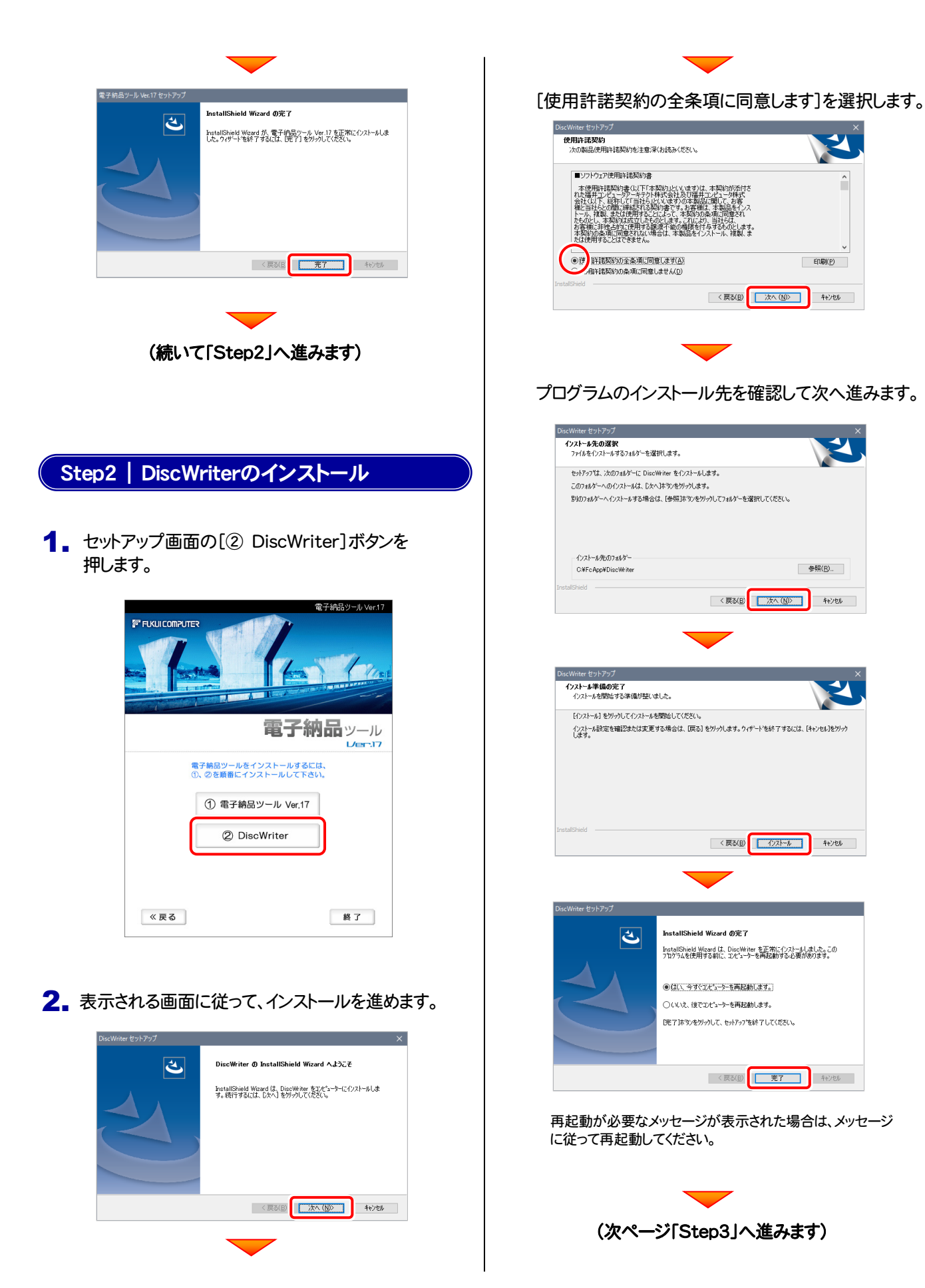

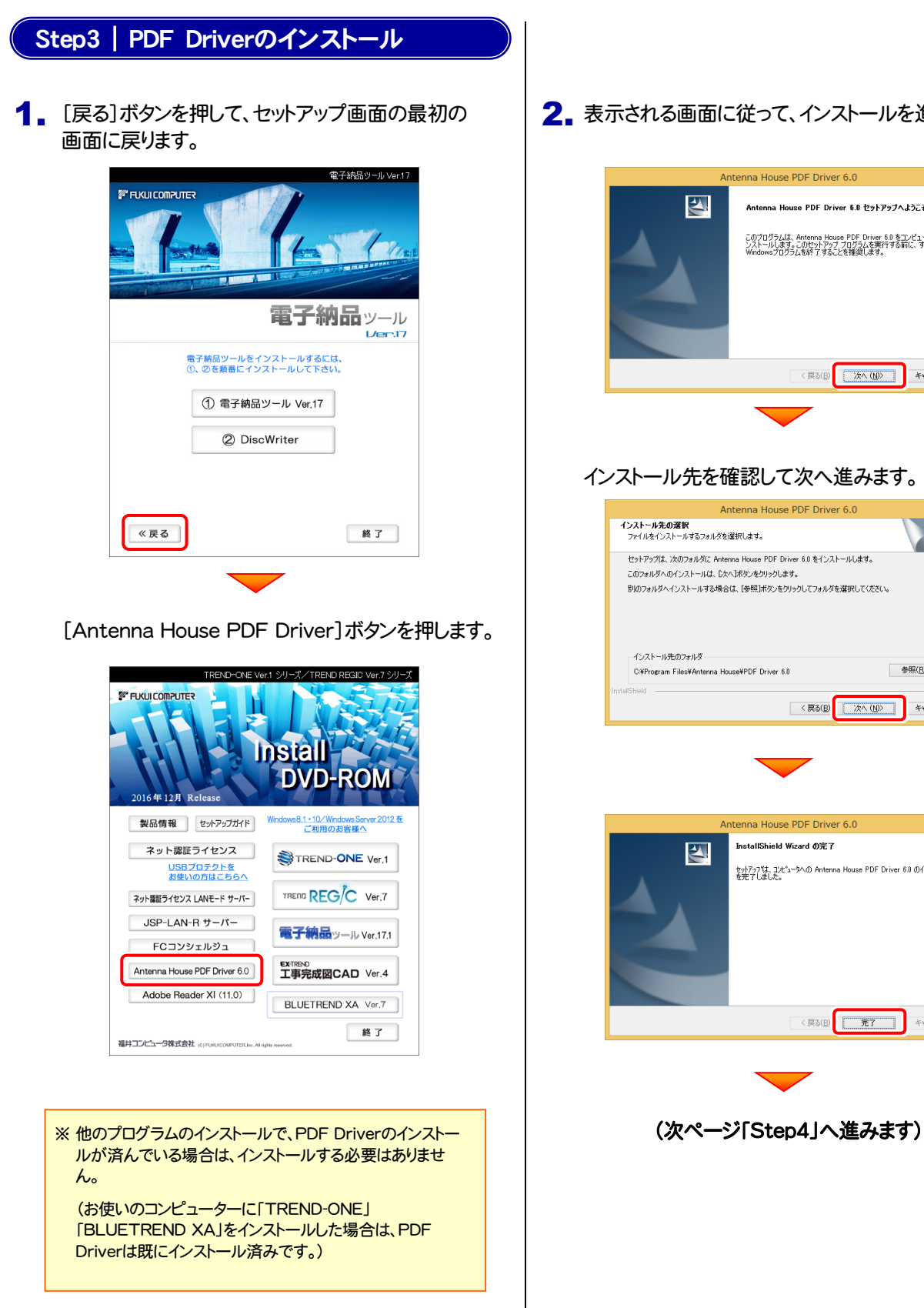

2. 表示される画面に従って、インストールを進めます。

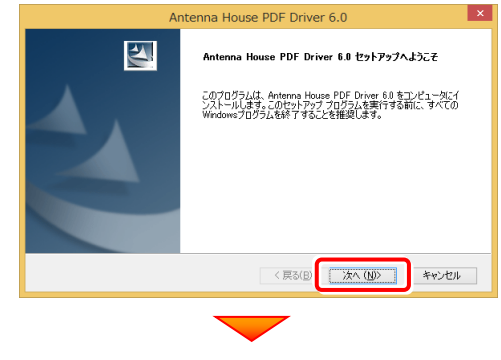

#### インストール先を確認して次へ進みます。

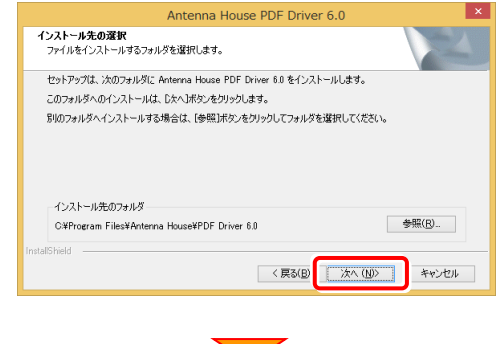

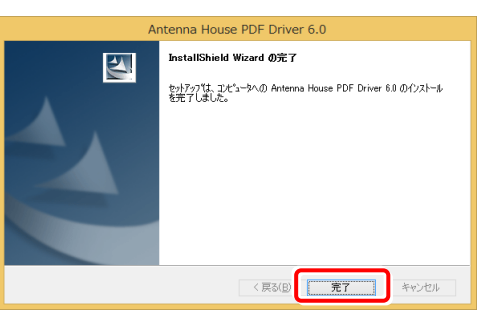

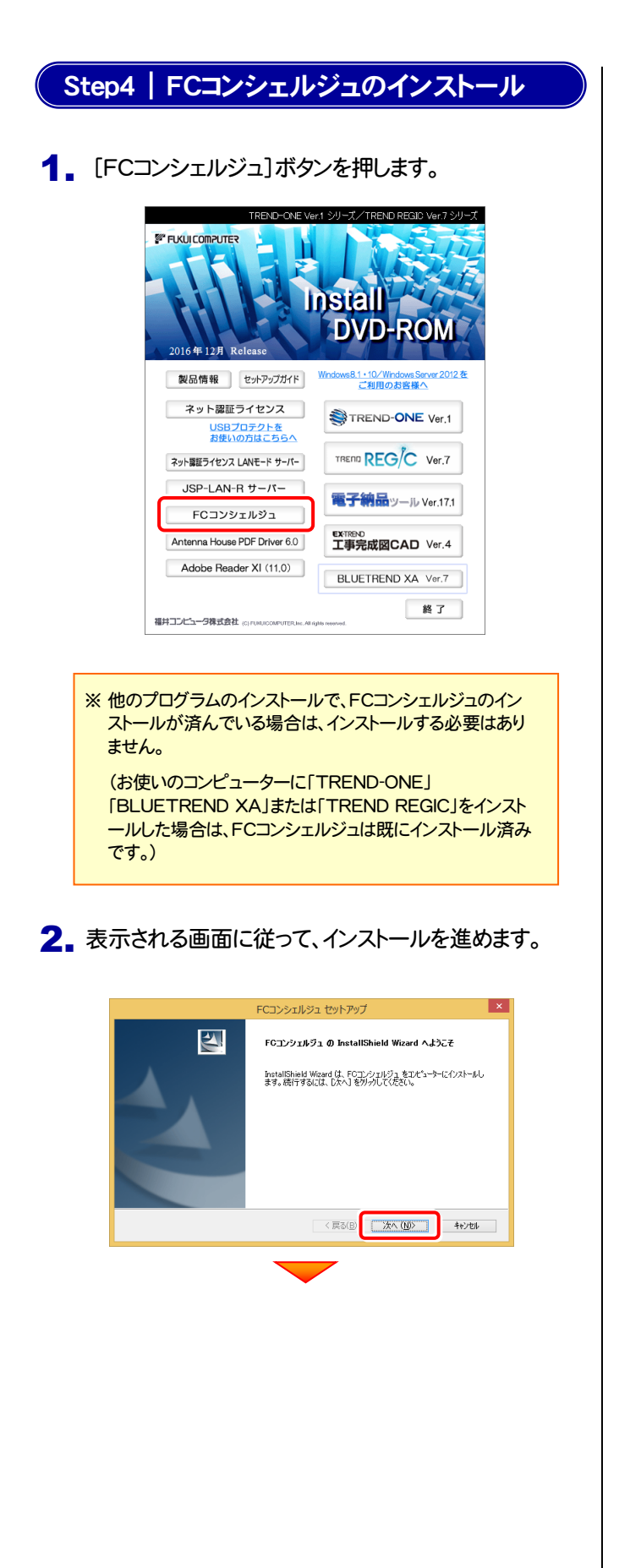

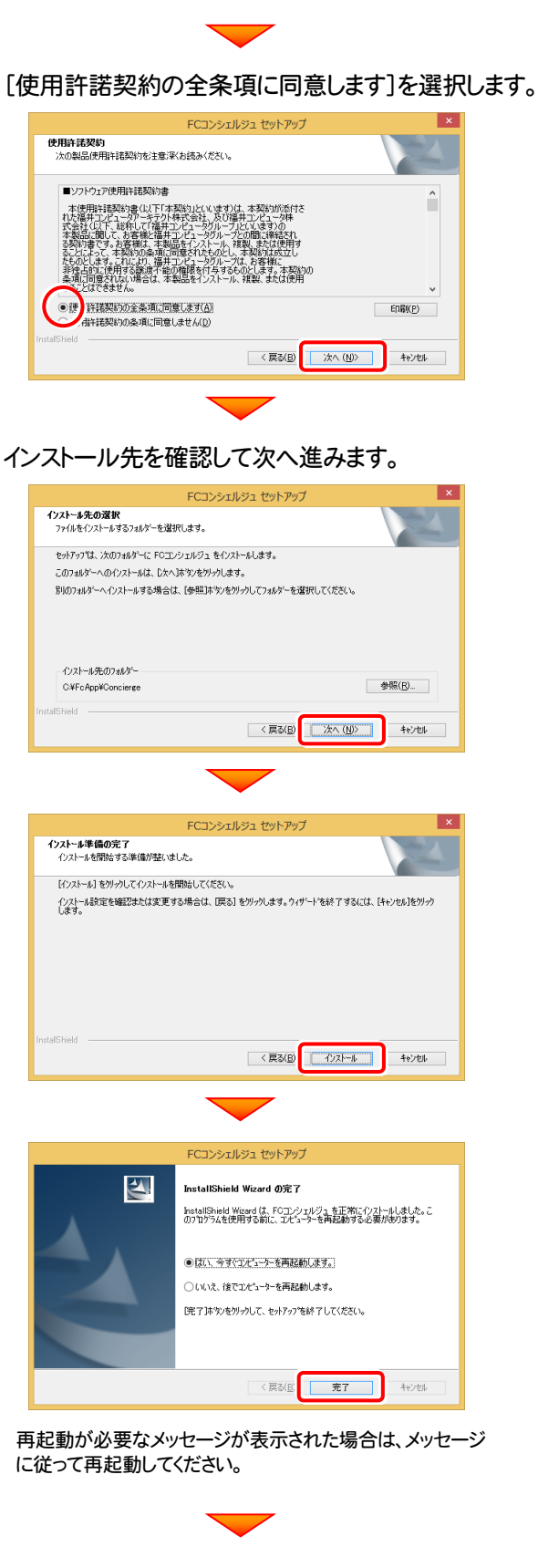

(次ページ「Step5」へ進みます)

#### Step5 | FCコンシェルジュのユーザー登録

プログラムの起動時に、「FCコンシェルジュのユーザー登録画面」が表示される場合があります。表示される画面にしたが って、ユーザー登録をおこなってください。

※ FCコンシェルジュのユーザー登録時には、インターネットに接続された環境が必要です。

1. デスクトップの[電子納品ツール]をダブルクリックして起動します。

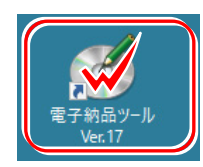

2. プログラムが起動されます。

続けて FCコンシェルジュのユーザー登録画面 が表示された場合は、必要事項を記入して ユーザー登録をおこなってください。登録が完了すると、「FCコンシェルジュ」が起動します。 既にFCコンシェルジュでユーザー登録されている場合は、登録ユーザーの一覧が表示されます。 使用するユーザーを選択すると、「FCコンシェルジュ」が起動されます。 FCコンシェルジュ では、インターネットを利用した各種サービスが提供されます。 例えば製品情報や各地のイベント・セミナー情報、操作サポート情報がご覧になれます。 またインストールされているプログラムのアップデートをおこなう事もできます。 ●製品に同梱されているネット認証ライセンス証書 ●USBプロテクト裏面のシール ※ FCコンシェルジュの登録に必要な 「ユーザーコード」 と ユーザーコード:半角数字6桁  $\overline{1}$ 「製品シリアル」 については、右図を参照してください。EEK.  $\begin{array}{|c|c|c|c|c|}\hline \rule{0pt}{1.2ex}\rule{0pt}{2.2ex}\rule{0pt}{2.2ex}\$ 009999 4 手22 **R\*\*\*\*\*\*\*\*\*\*** P\*\* または ユーザー名 福井工  $18.84$ 製品シリアル番号 \*\*\*\*\*\*\* 製品シリアルNo.:半角英数字10桁

## 以上で 電子納品ツール の新規インストールは完了です。

### アップデートインストール 2

お使いのコンピューターの電子納品ツールを、更新されたプログラムにアップデートします。(バージョンは変わりません)

「Step1 | 電子納品ツールのアップデート」 → 「Step2 | DiscWriterのアップデート」 → 「Step3 | PDF Driverのアップ デート」 → 「Step4 | FCコンシェルジュのアップデート」 の順番でアップデートします。

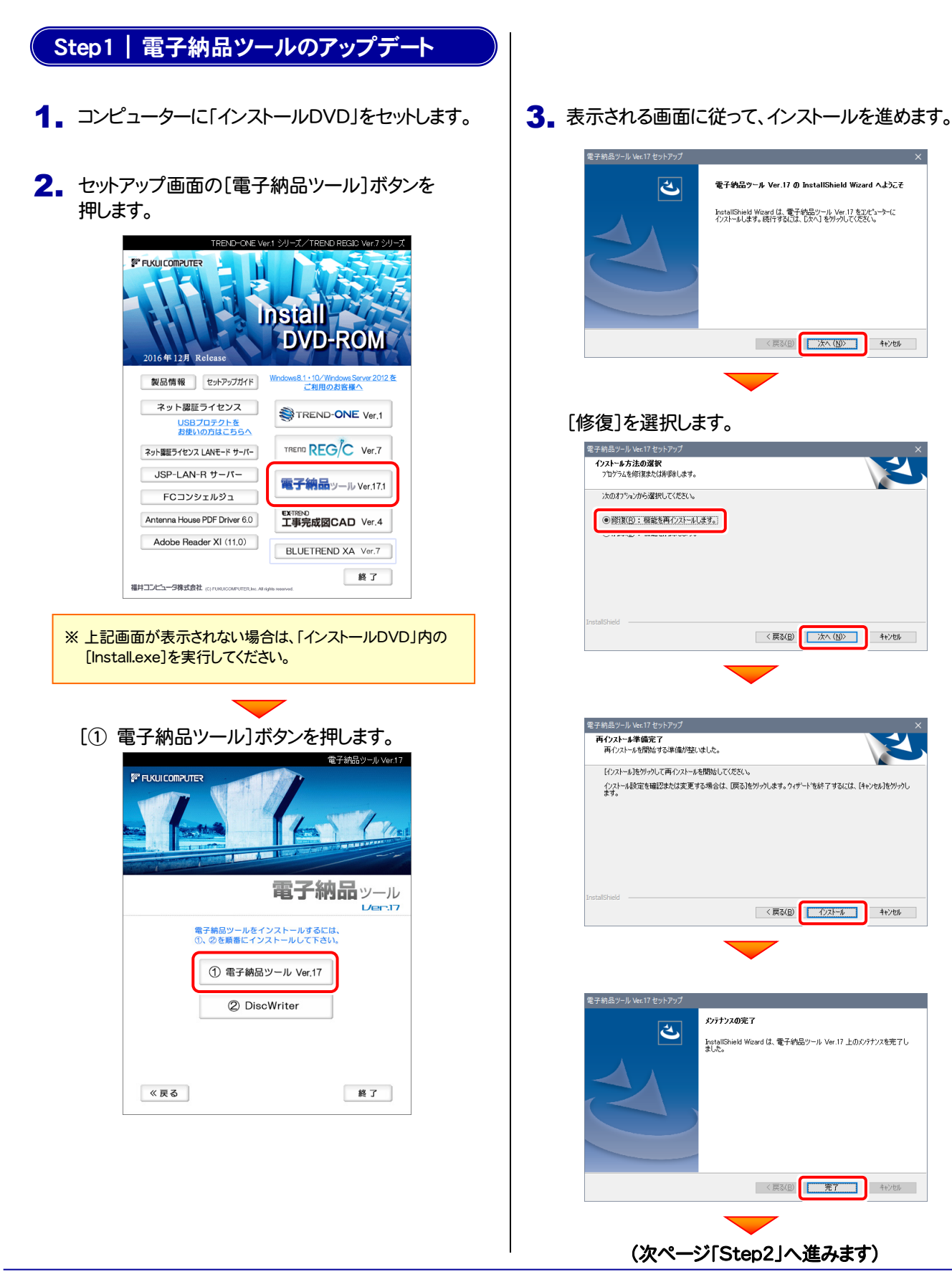

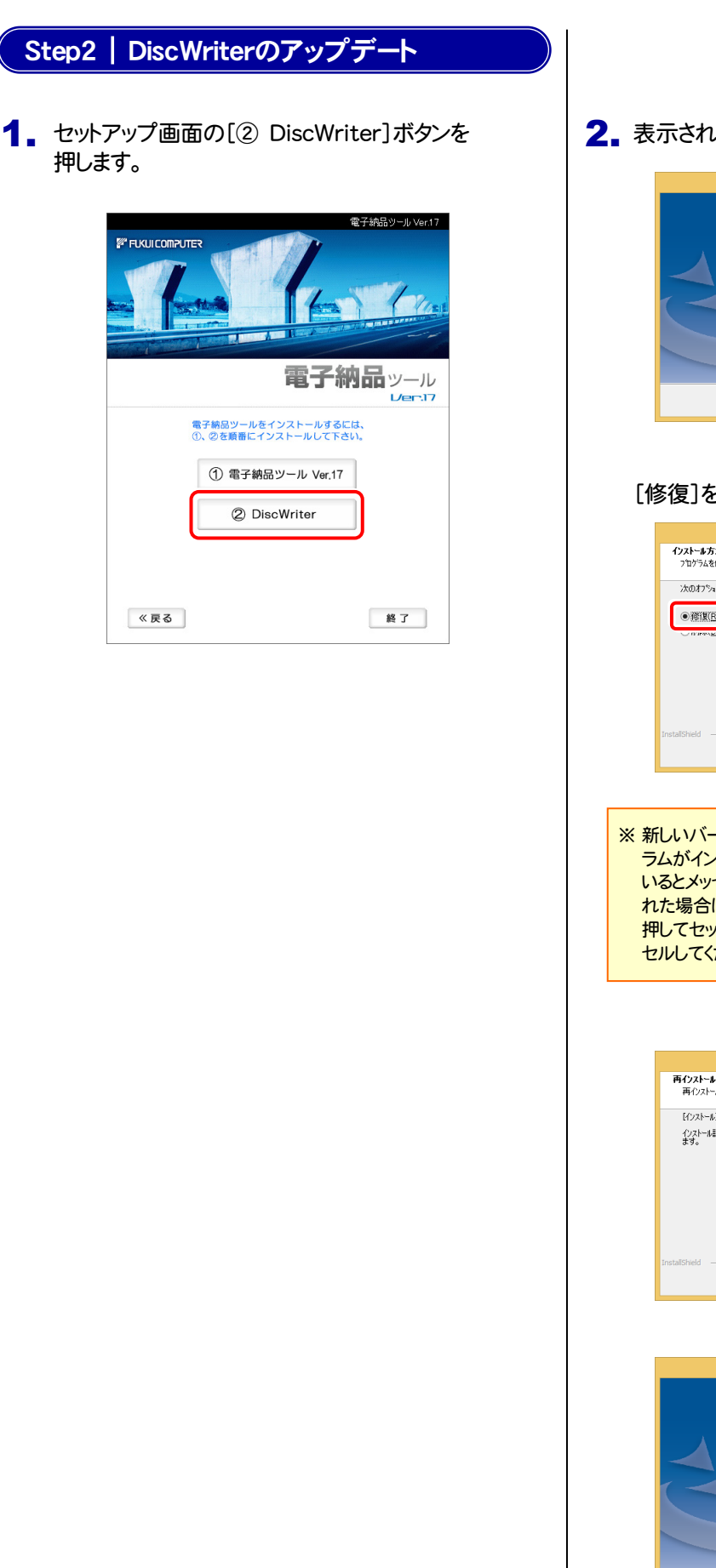

2. 表示される画面に従って、インストールを進めます。

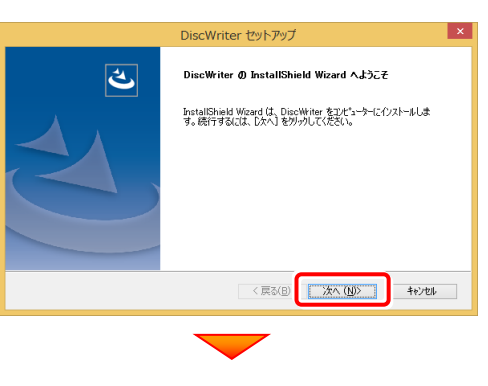

#### [修復]を選択します。

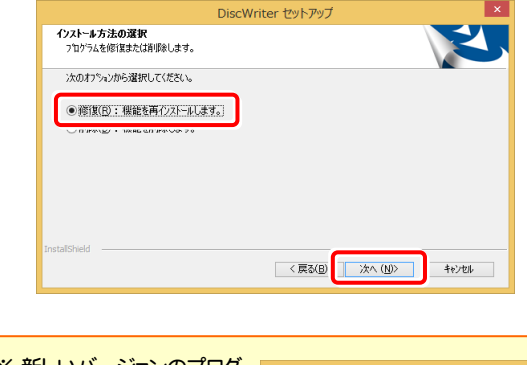

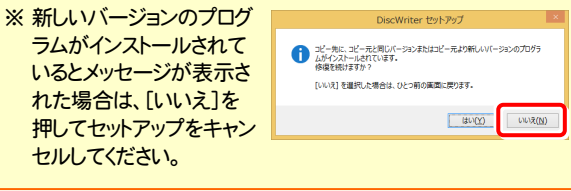

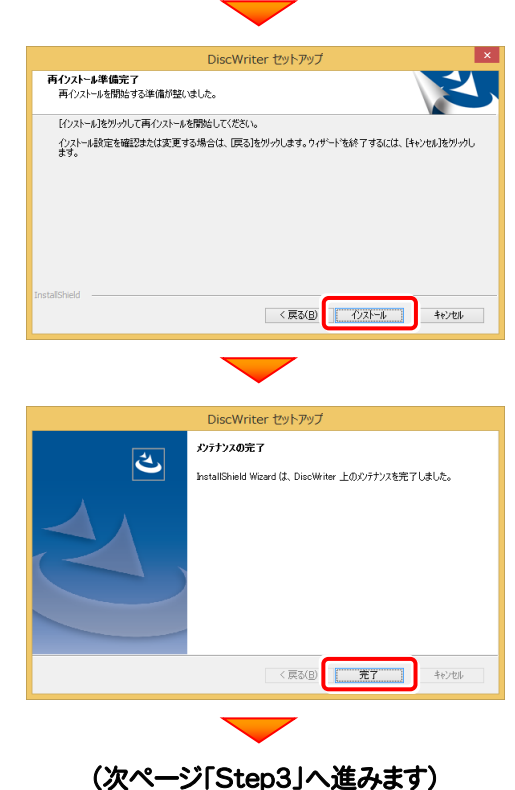

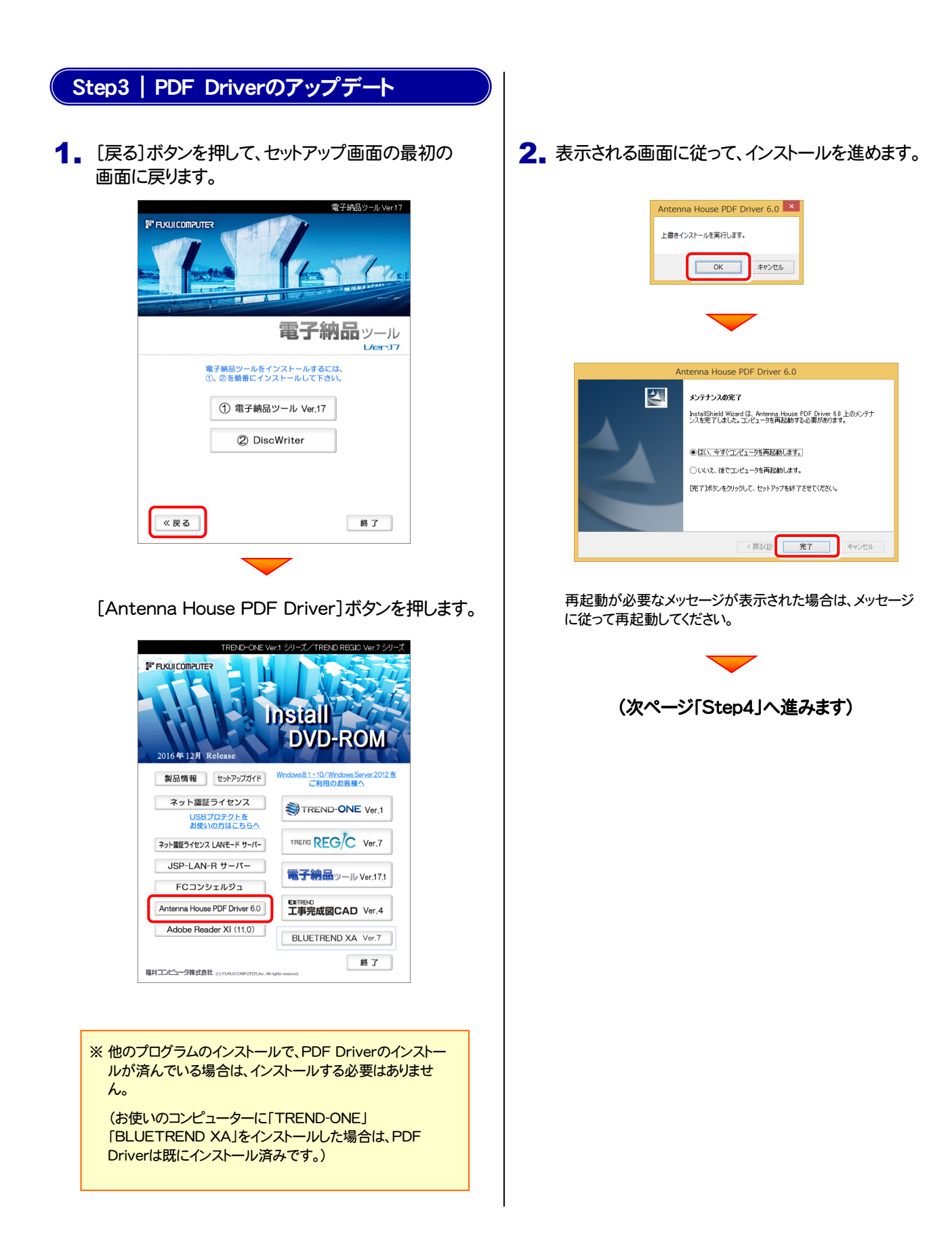

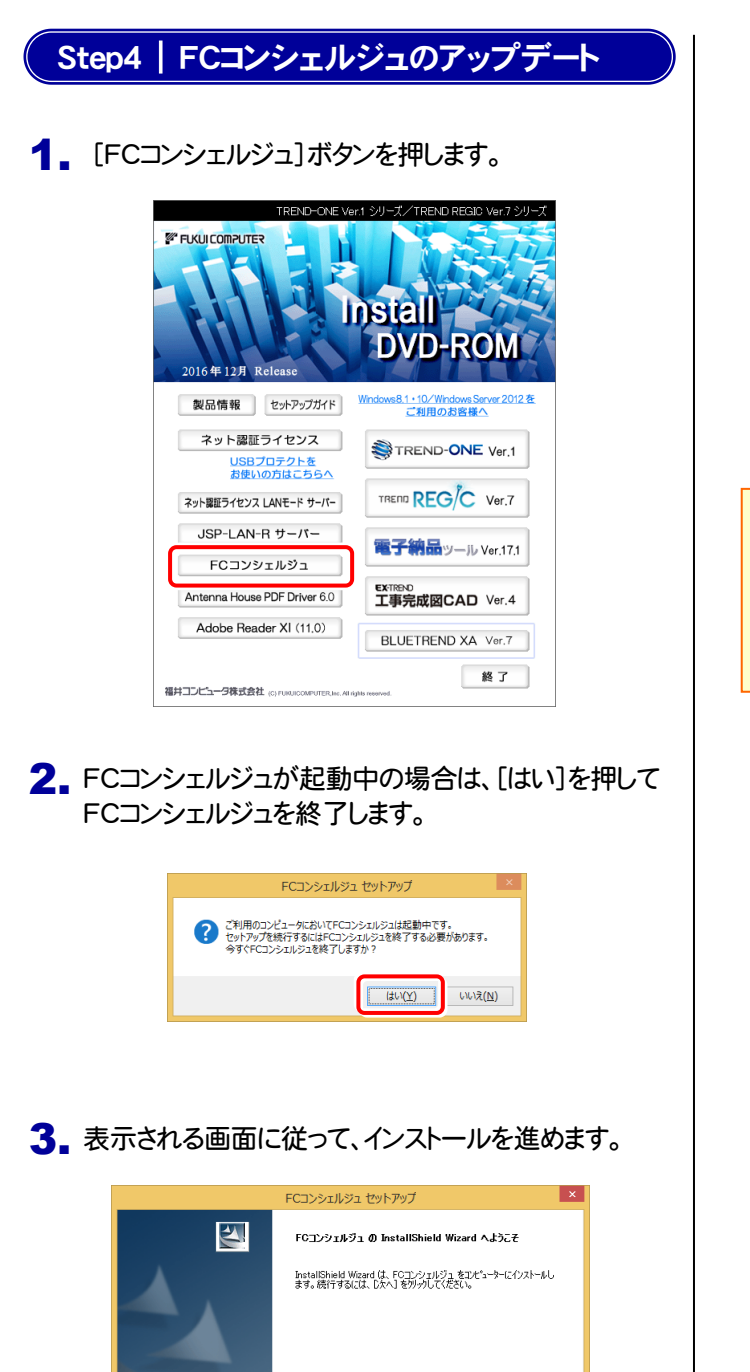

< 戻る(B) <mark>大人(N)> キャンセル</mark>

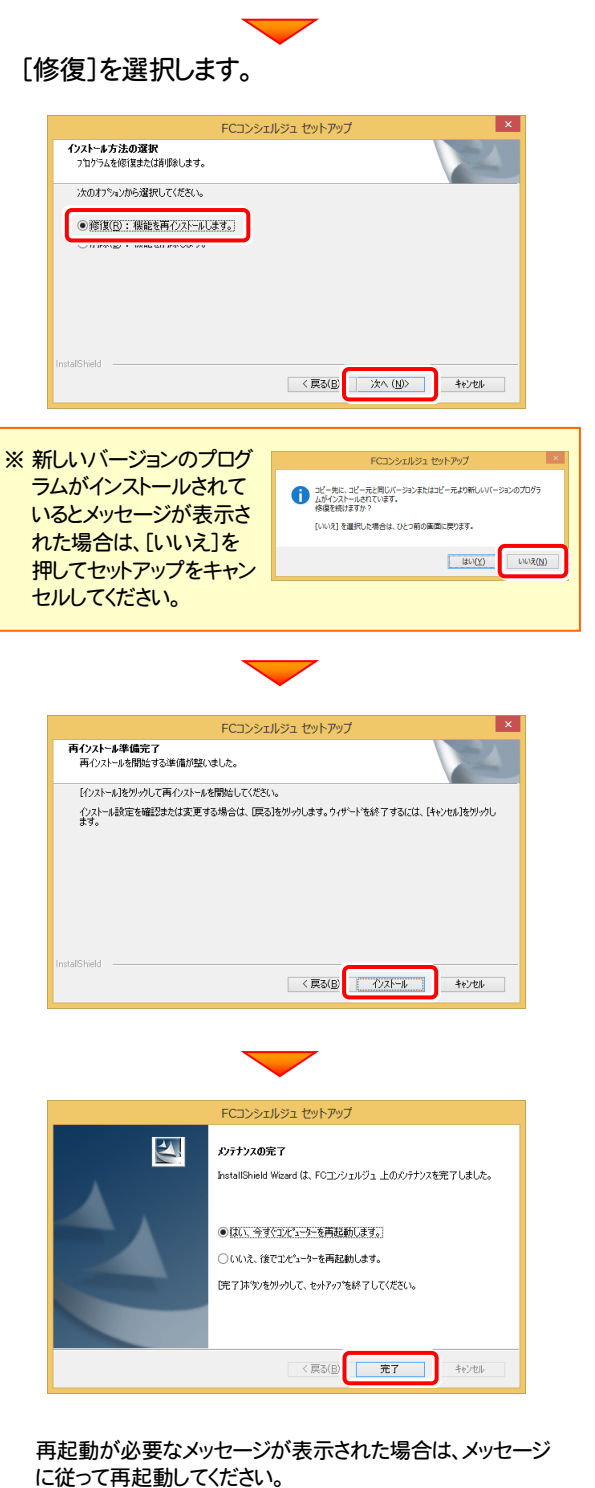

以上で 電子納品ツール のアップデートインストールは完了です。

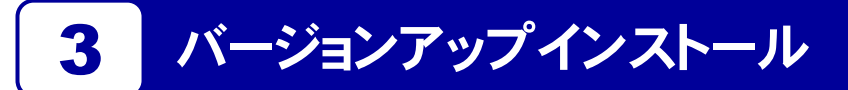

お使いのコンピューターの電子納品ツールを、新しいバージョンのプログラムにバージョンアップします。

「Step1 | 電子納品ツールのバージョンアップ」 → 「Step2 | DiscWriterのバージョンアップ」 → 「Step3 | PDF Driverのバージョンアップ」→ 「Step4 | FCコンシェルジュのバージョンアップ」 の順番でバージョンアップします。

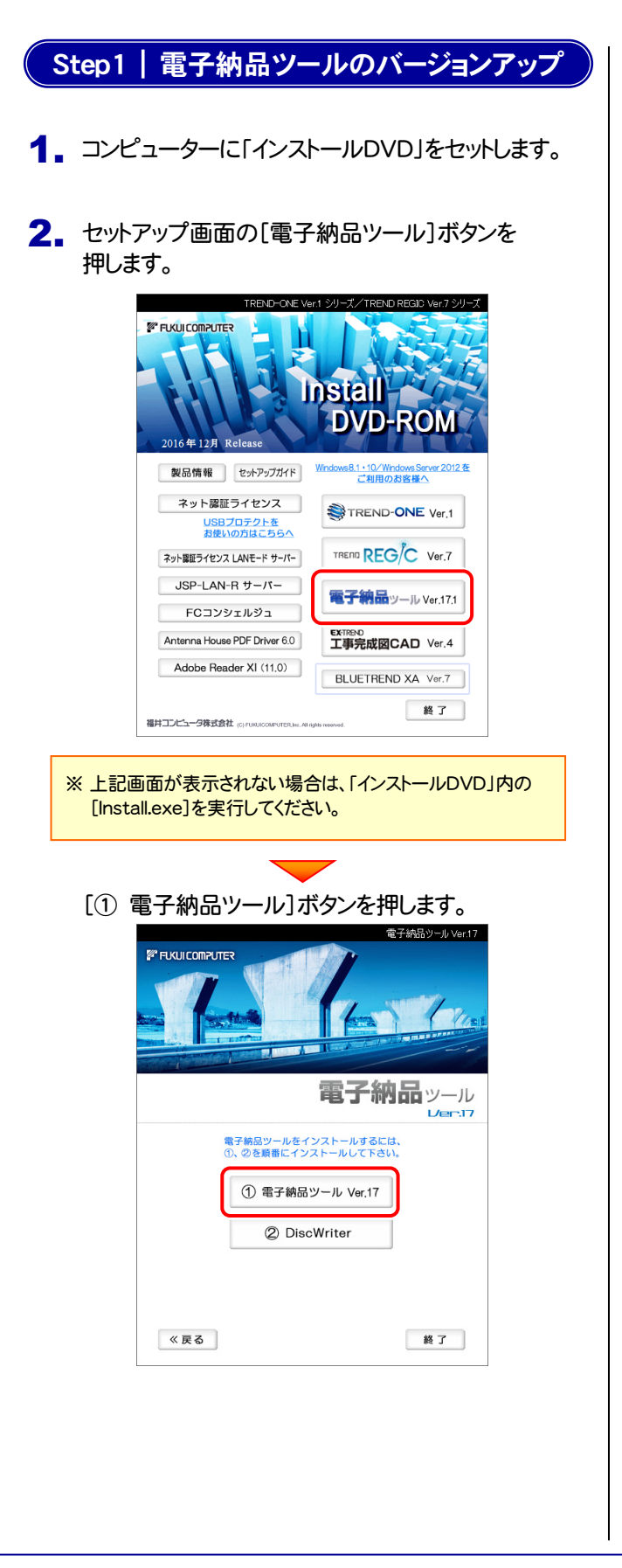

3. 表示される画面に従って、インストールを進めます。

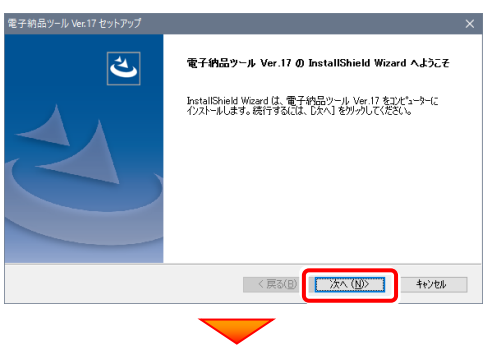

[使用許諾契約の全条項に同意します]を選択します。

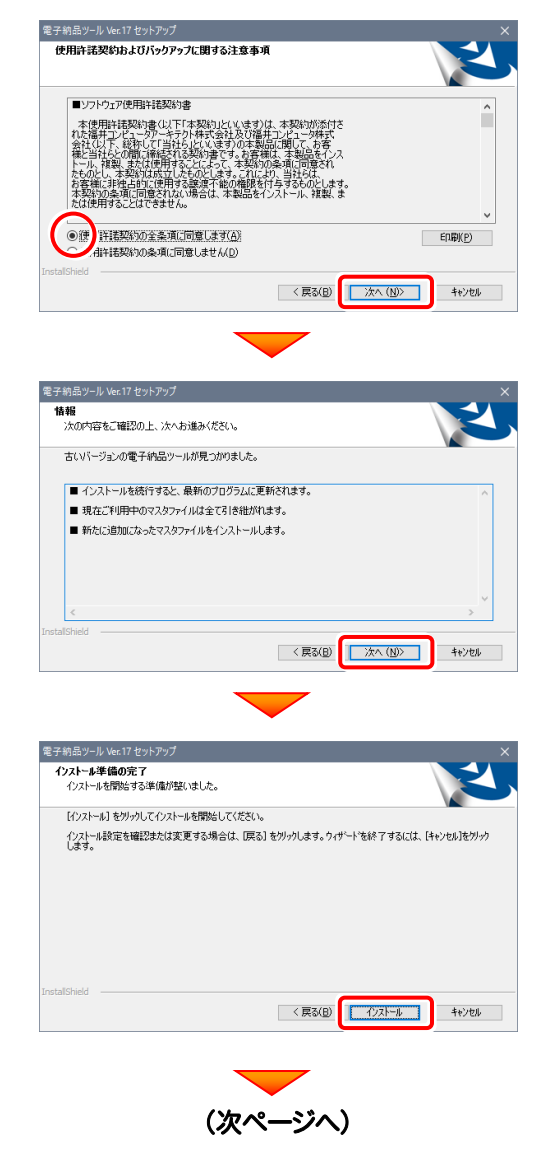

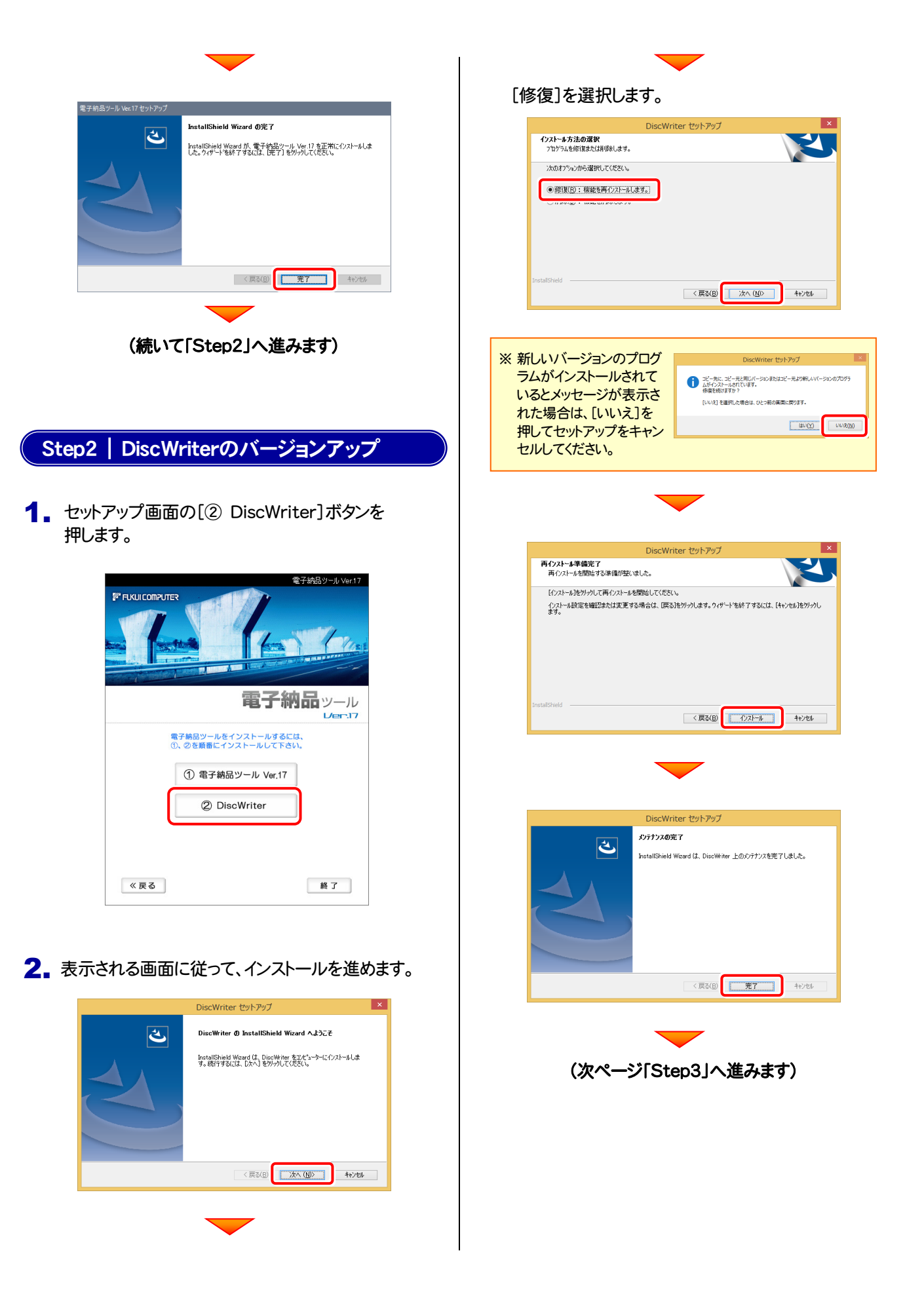

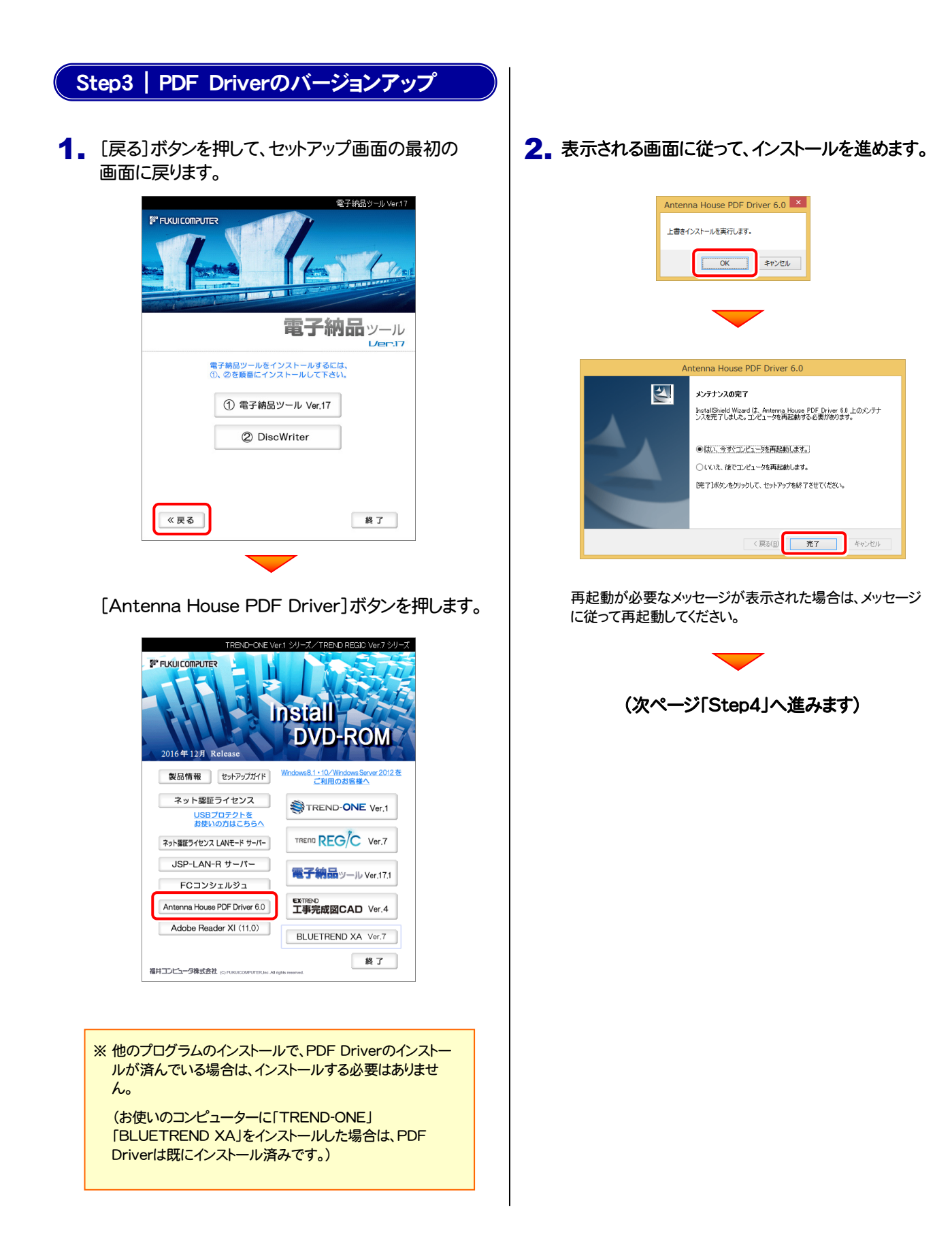

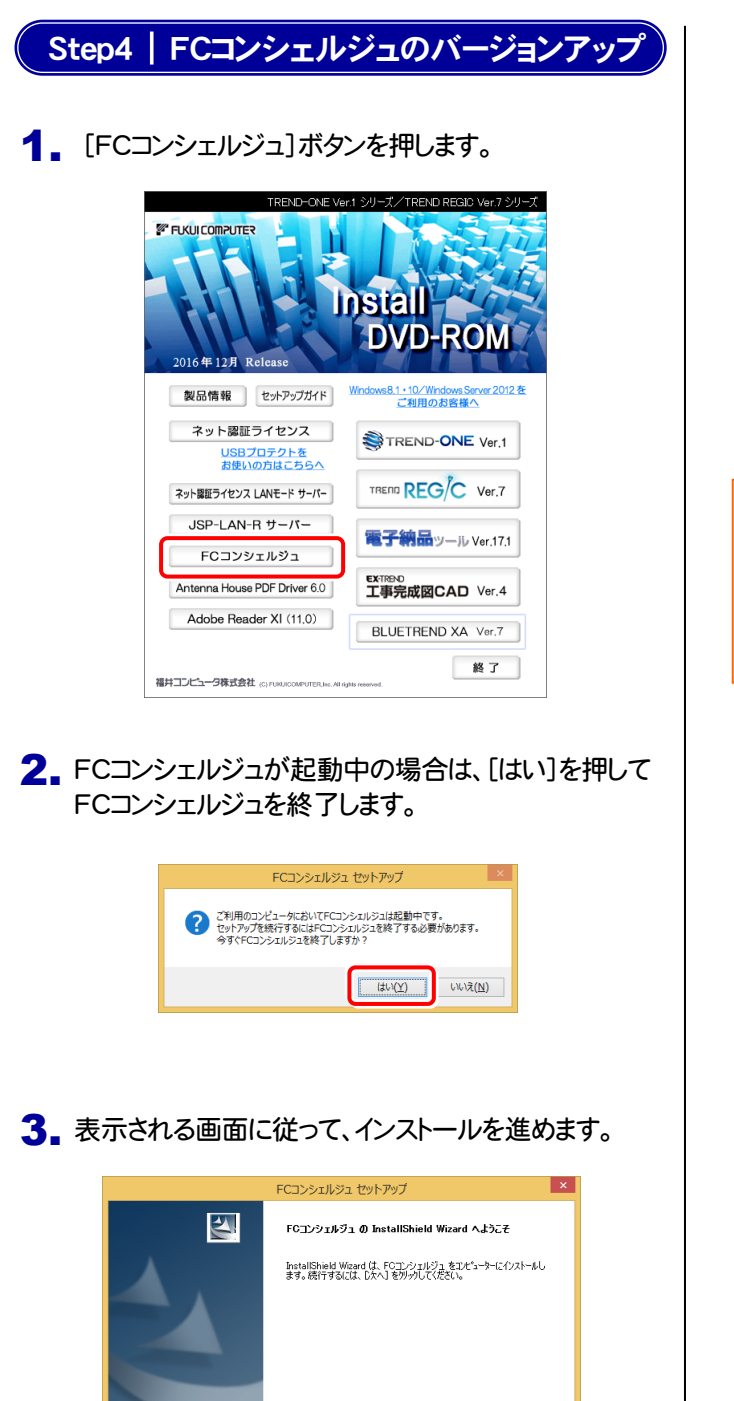

< 戻る(B) <mark>大人(N)> キャンセル</mark>

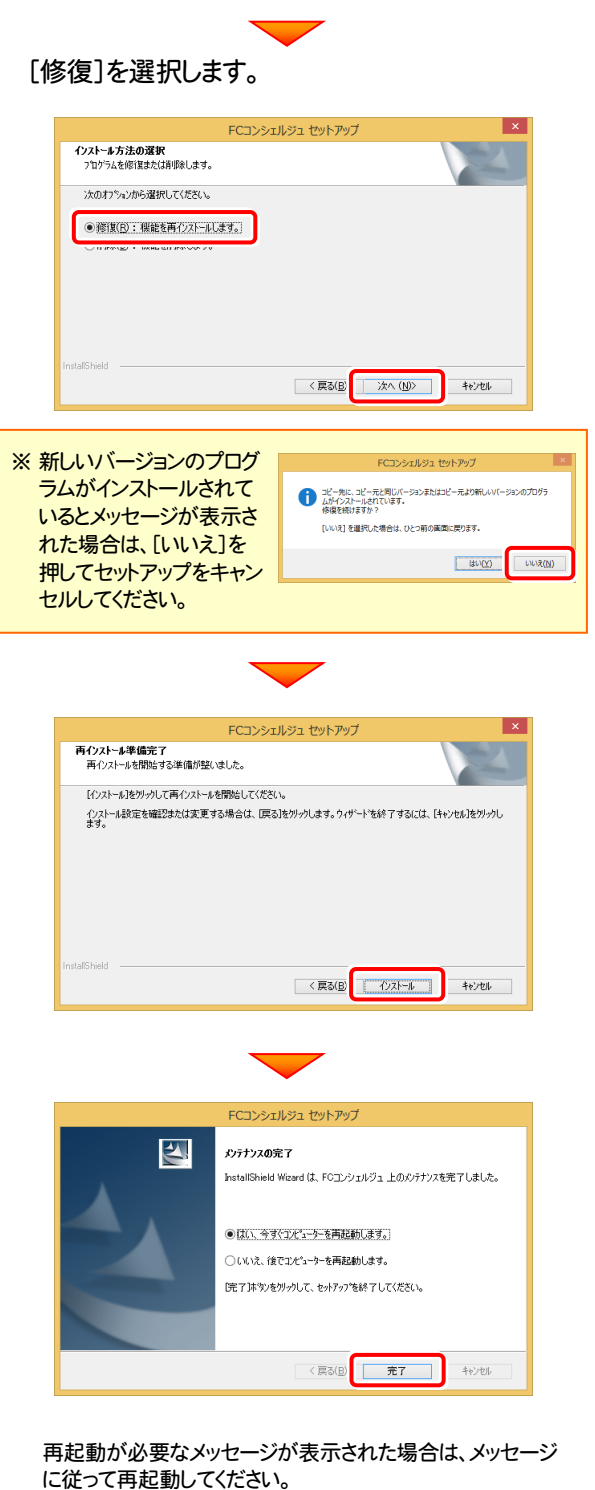

以上で 電子納品ツール のバージョンアップインストールは完了です。